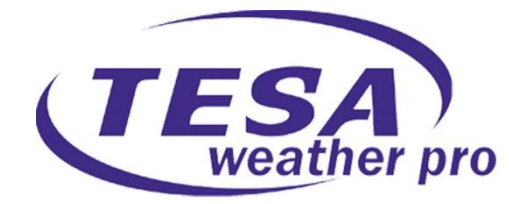

# **PROFESSIONAL WEATHER STATION**

# **WS2900C-PRO**

# **Operation Manual**

# **Table of Contents**

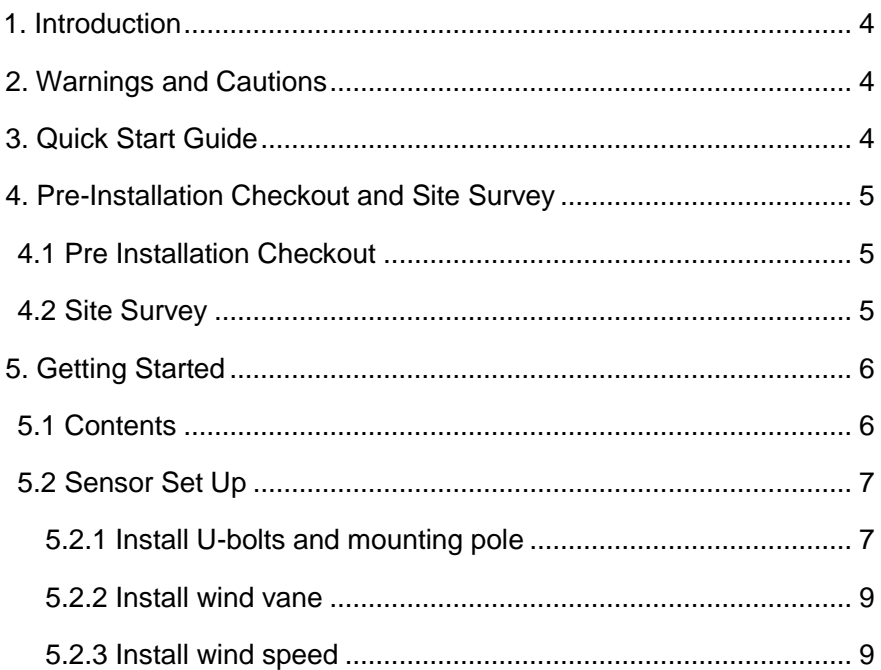

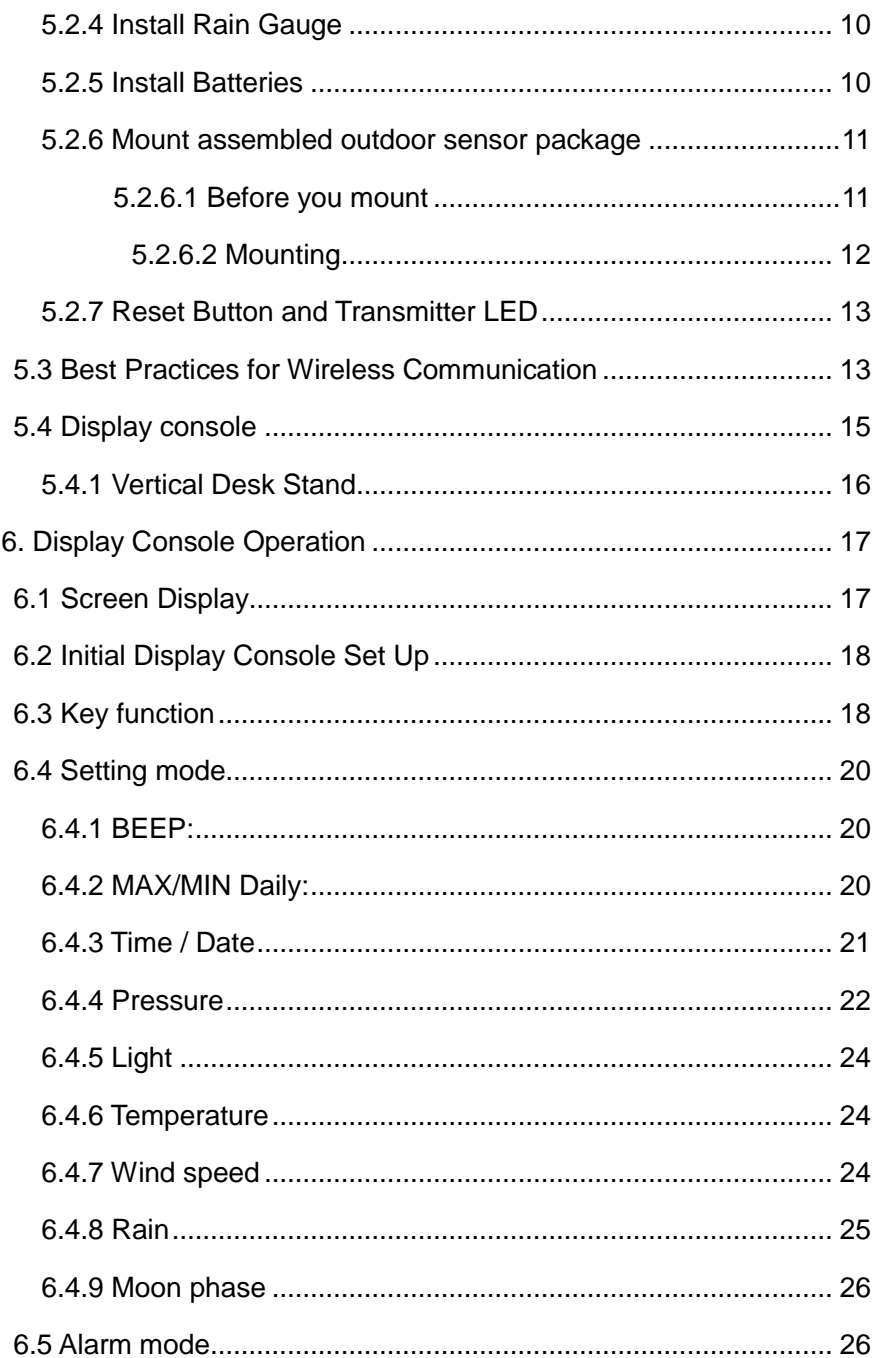

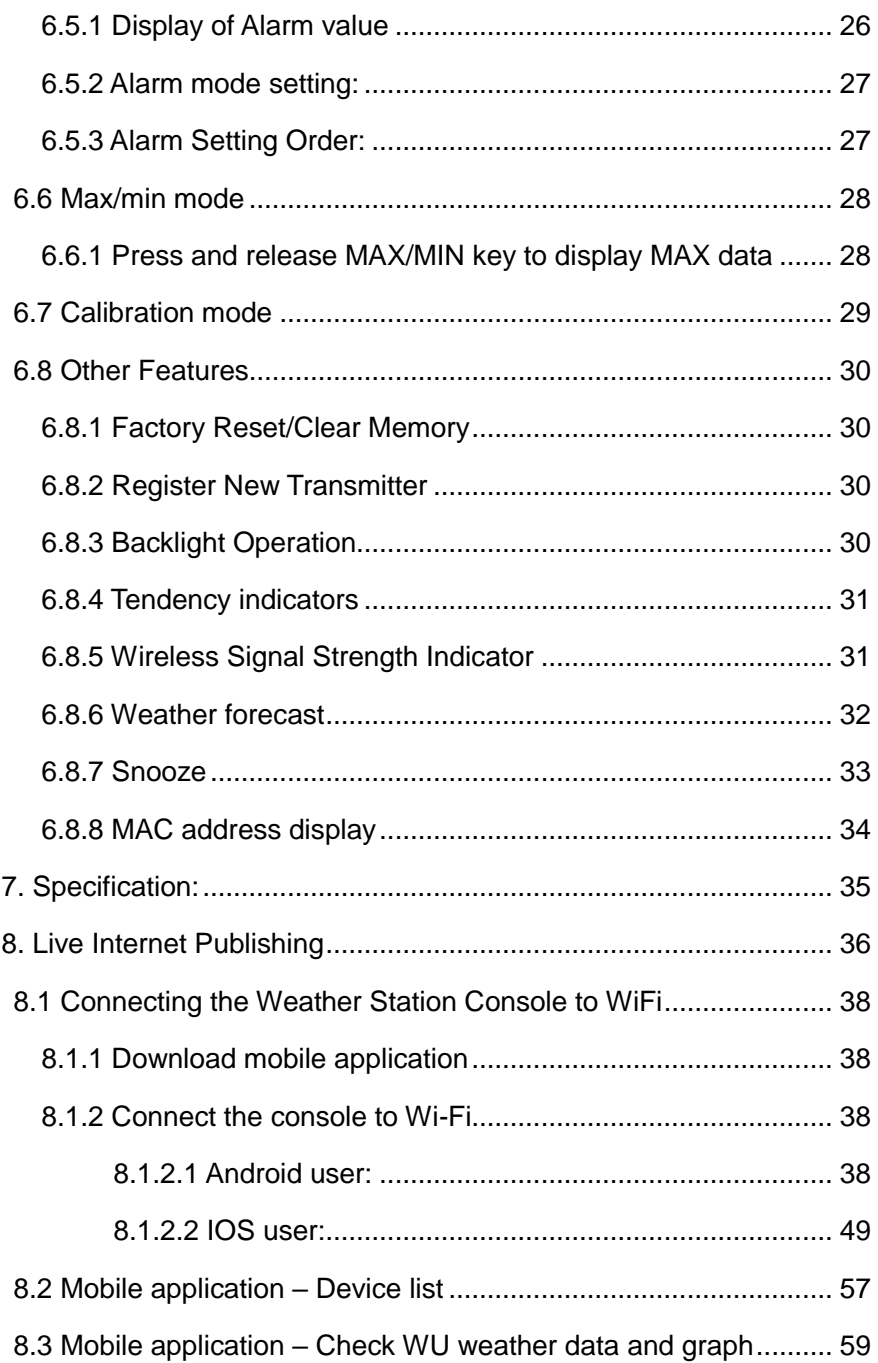

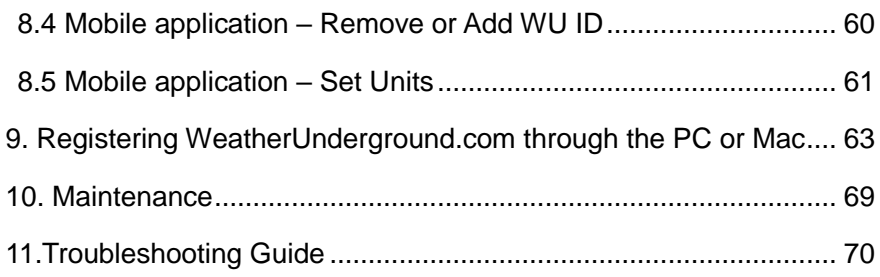

# <span id="page-3-0"></span>**1. Introduction**

Thank you for your purchase of the WS2900C-PRO Solar Powered Wireless WiFi Weather Station. The following user guide provides step by step instructions for installation, operation and troubleshooting.

# <span id="page-3-1"></span>**2. Warnings and Cautions**

**Warning:** Any metal object may attract a lightning strike, including your weather station mounting pole. Never install the weather station in a storm.

**Warning:** Installing your weather station in a high location may result in injury or death. Perform as much of the initial check and operation on the ground and inside a building or home. Only install the weather station on a clear, dry day.

# <span id="page-3-2"></span>**3. Quick Start Guide**

Although the manual is comprehensive, much of the information contained may be intuitive. In addition, the manual does not flow properly because the sections are organized by components.

The following Quick Start Guide provides only the necessary steps to install, operate the weather station, and upload to the internet, along with references to the pertinent sections.

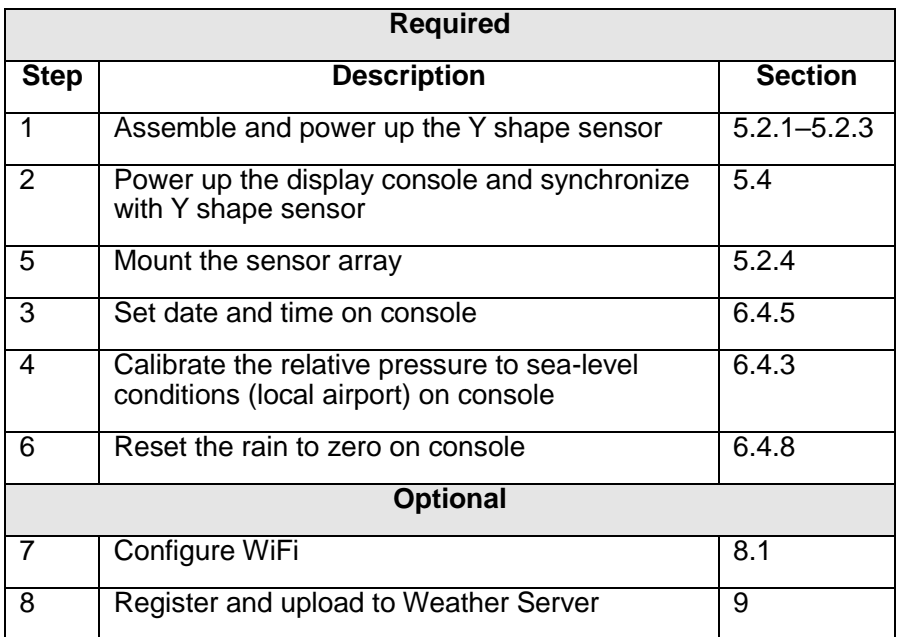

# <span id="page-4-0"></span>**4. Pre-Installation Checkout and Site Survey**

# <span id="page-4-1"></span>**4.1 Pre-Installation Checkout**

Before installing your weather station in the permanent location, we recommend operating the weather station for one week in a temporary location with easy access. This will allow you to check out all the functions, ensure proper operation, and familiarize you with the weather station and calibration procedures. This will also allow you to test the wireless range of the weather station.

# <span id="page-4-2"></span>**4.2 Site Survey**

Perform a site survey before installing the weather station. Consider the following:

1. You must clean the rain gauge every few months and change the batteries every 2-3 years. Provide easy access to the weather station.

- 2. Avoid radiant heat transfer from buildings and structures. In general, install the sensor array at least 5' from any building, structure, ground, or roof top.
- 3. Avoid any wind or rain obstructions. The rule of thumb is to install the sensor array at least four times the distance of the height of the tallest obstruction. For example, if the building is 6m tall, and the mounting pole is 1.8m tall, Then install  $4 \times (6 - 1.8m) = 17m$  away.
- 4. Wireless Range. The radio communication between receiver and transmitter in an open field can reach up to a distance of 100 meters, providing there are no interfering obstacles such as buildings, trees, vehicles and high voltage lines. Wireless signals will not penetrate metal buildings. Under most conditions, the maximum wireless range is around 50 meters.
- 5. Radio interference such as PCs, radios or TV sets can, in the worst case, entirely cut off radio communication. Please take this into consideration when choosing console or mounting locations. Make sure your display console is at least five feet away from any electronic device to avoid interference.

# <span id="page-5-0"></span>**5. Setting Started**

# <span id="page-5-1"></span>**5.1 Contents**

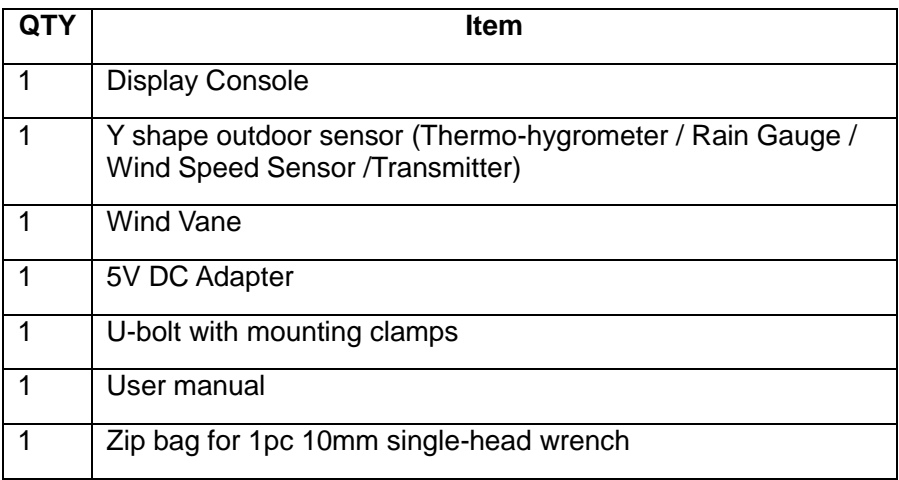

# <span id="page-6-0"></span>**5.2 Sensor Set Up**

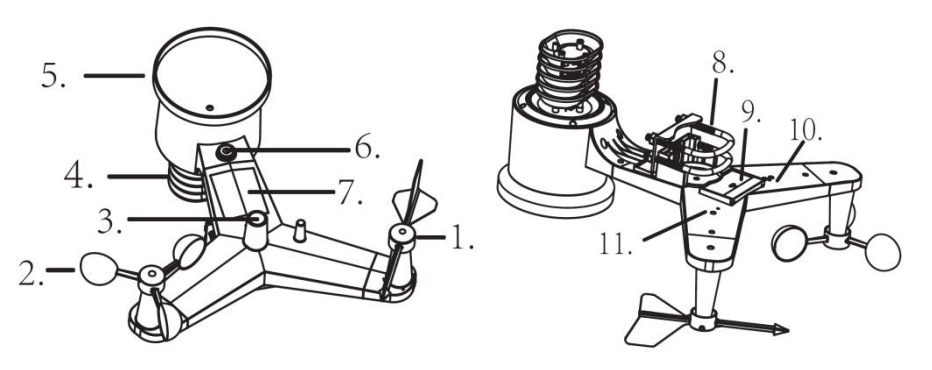

- 1. Wind Vane
- 2. Wind Speed Sensor
- 3. UV sensor/ Light sensor
- 4. Thermo-Hygro sensor
- 5. Rain collector
- 6. Bubble level
- 7. Solar panel
- 8. U-Bolt
- 9. Battery compartment
- 10. Reset button

11. LED Indicator: light on for 4s if the unit powers up. Then the LED will flash once every 16 seconds (the sensor transmission update period).

### <span id="page-6-1"></span>**5.2.1 Install U-bolts and mounting pole**

Installation of the U-bolts, which are in turn used to mount the sensor package on a pole, it requires installation of the included metal plate to receive the U-bolt ends. The metal plate, visible in **Error! Reference source not found.**1, has four holes through which the ends of the

two U-Bolts will fit. The plate itself is inserted in a groove on the bottom of the unit (opposite side of solar panel). Note that one side of the plate has a straight edge (which goes into the groove), the other side is bent at a 90-degree angle and has a curved profile (which will end up "hugging" the mounting pole). Once the metal plate is inserted, remove nuts from the U-Bolts and insert both U-bolts through the respective holes of the metal plate as shown in Figure 8.

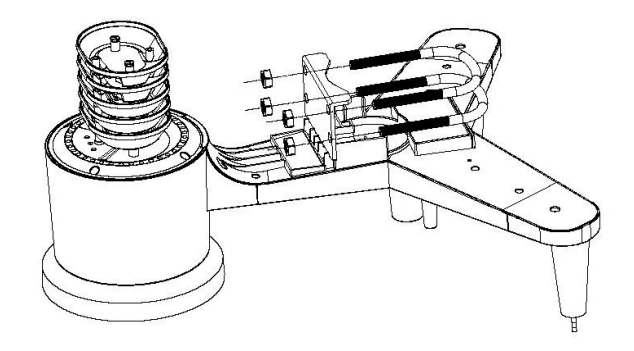

#### **Figure 1**

Loosely screw on the nuts on the ends of the U-bolts. You will tighten these later during final mounting. Final assembly is shown in Figure 9.

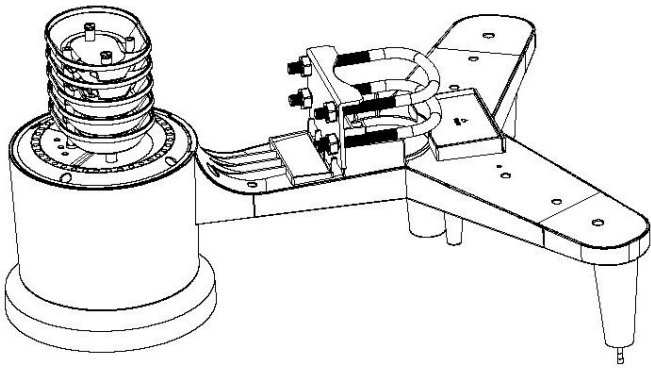

**Figure 2**

The plate and U-Bolts are not yet needed at this stage but doing this now may help avoid damaging wind vane and wind speed cups later-on.

### <span id="page-8-0"></span>**5.2.2 Install wind vane**

Push the wind vane onto the shaft on the top of the sensor, until it cannot move further, as shown in figure 3. Tighten the set screw, with a Philips screwdriver (size PH0), until the wind van cannot be removed from the axle, as shown in figure 4. Make sure the wind vane will spin freely. The wind vane's movement has a small amount of friction, which is helpful in providing steady wind direction measurements.

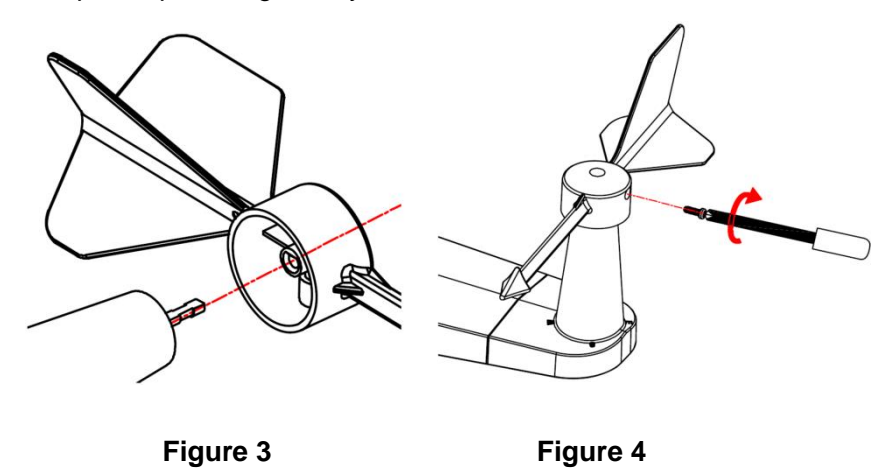

There are four alphabet letter of "N","E","S" and "W" around the wind direction, representing for the direction of North, East, South and West. Wind direction sensor has to be adjusted so that the directions on the sensor are matching with your real location. Permanent wind direction error will be introduced when the wind direction sensor is not positioned correctly during installation when the complete WH65 outdoor COMBI unit is facing North. (see clause 5.2.6.2)

#### <span id="page-8-1"></span>**5.2.3 Install wind speed**

Push the wind speed into the shaft as shown in figure 5. Tighten the set screw with as shown in figure 5. Make sure the wind speed can spin freely.

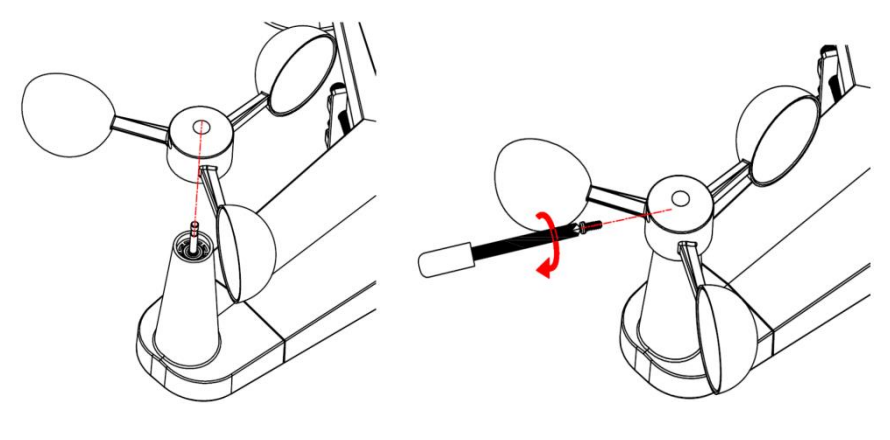

**Figure 5 Figure 6**

# <span id="page-9-0"></span>**5.2.4 Install Rain Gauge**

Keep the Indication mark in straight line. As show below photo.

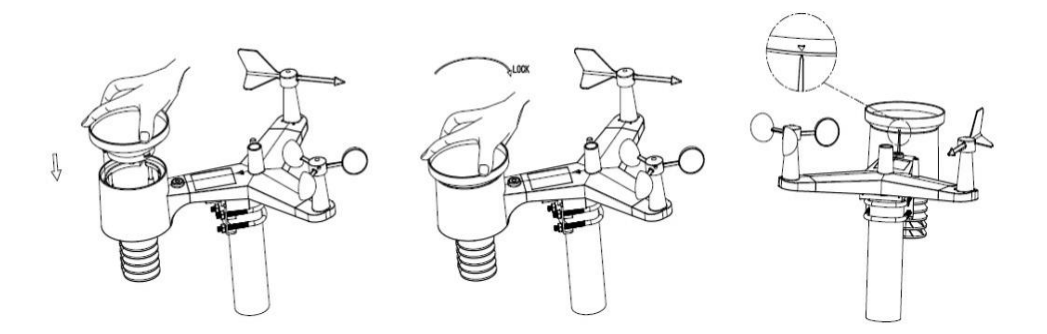

## <span id="page-9-1"></span>**5.2.5 Install Batteries**

Insert 2XAA batteries in the battery compartment. The LED indicator on the back of the transmitter will turn on for four seconds and normally flash once every 16 seconds (the sensor transmission update period).

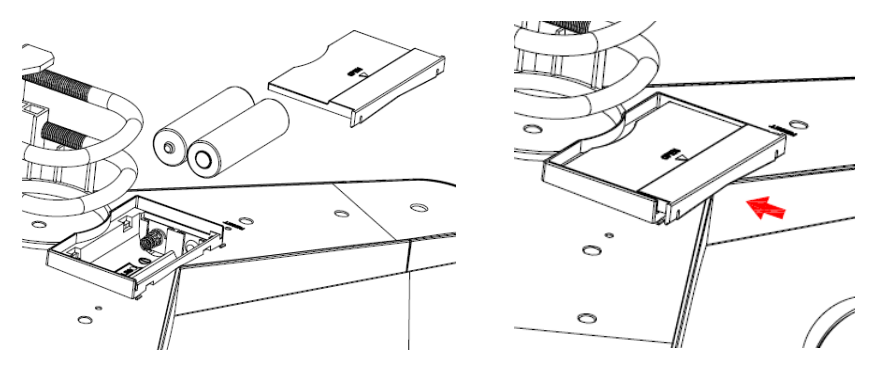

 **Figure 7 Figure 8** 

**Note:** If no LED lights up or is permanently on, make sure the batteries are inserted the correct way or a proper reset has happened. Do not install the batteries backwards. You can permanently damage the outdoor sensor

Note: We recommend 1.5V lithium batteries for cold weather climates, but alkaline batteries are enough for most climates. We do not recommend rechargeable batteries. They have lower voltages, they do not operate well at wide temperature ranges, and do not last as long, resulting in poorer reception.

### <span id="page-10-0"></span>**5.2.6 Mount assembled outdoor sensor package WH65**

### <span id="page-10-1"></span>5.2.6.1 Before you mount

Before proceeding with the outdoor mounting detailed in this section, you may want to skip to setup instructions in section **Error! Reference source not found.** and onwards first, while you keep the assembled outdoor sensor package nearby (although preferably not closer than 5 ft. from the console). This will make any troubleshooting and adjustments easier and avoids any distance or interference related issues with the setup.

After setup is complete and everything is working, return here for outdoor mounting. If issues show up after outdoor mounting they are almost certainly related to distance, obstacles etc.

#### <span id="page-11-0"></span>5.2.6.2 Mounting

You can attach a pipe to a permanent structure and then attach the sensor package to it (see Figure 9). The U-Bolts will accommodate a pipe diameter of 1-2 inches (pipe not included).

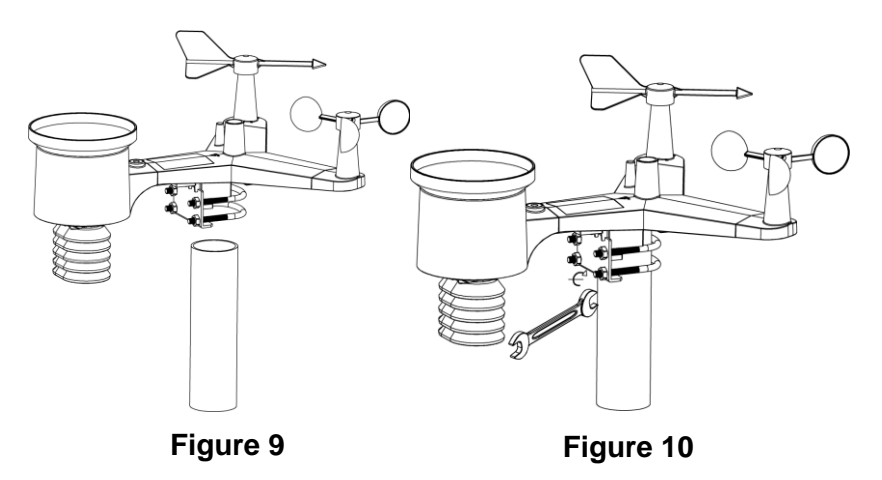

Finally, place the sensor package on top of the prepared mounting pipe. The U-Bolts should be loose enough to allow this but loosen the nuts as necessary. Once placed, hand tighten all four nuts, taking care to do so evenly.

Now you will need to align the whole package in the proper direction by rotating it on top of the mounting pipe as needed. Locate the arrow labeled "NORTH" that you will find on top of the sensor package right next to the light sensor. You must rotate the whole sensor package until this arrow points due north. To achieve proper alignment, it is helpful to use a compass (many cell phones have a compass application).

Once rotated in the correct orientation, lightly tighten the bolts a little more (use a wrench) to prevent further rotation.

**Note:** Use the bubble level next to the rain sensor to make sure sensor array is completely level. If the sensor is not level the rain gauge UV and solar radiation sensors will not measure properly.

## <span id="page-12-0"></span>**5.2.7 Reset Button and Transmitter LED**

In the event that the sensor array is not transmitting, reset the sensor array.

With an open-ended paperclip, press and hold the **RESET BUTTON** for three seconds to completely discharge the voltage.

Take out the batteries and wait one minute, while covering the solar panel to drain the voltage.

Put batteries back in and resynchronize with colour console by powering down and up the console with the sensor array about 3 meter away.

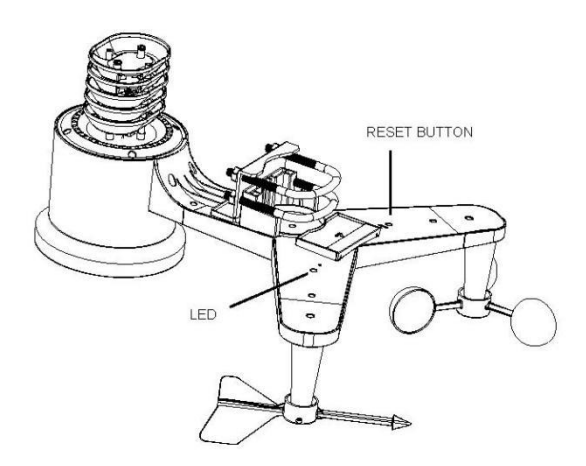

**Figure 11**

# <span id="page-12-1"></span>**5.3 Best Practices for Wireless Communication**

**Note:** To ensure proper communication, mount the remote sensor(s) upright on a vertical surface, such as a wall. **Do not lay the sensor flat.**

Wireless communications are susceptible to interference, distance, walls and metal barriers. We recommend the following best practices for trouble free wireless communication.

**Electro-Magnetic Interference (EMI)**. Keep the console several feet away from computer monitors and TVs.

**Radio Frequency Interference (RFI).** If you have other 433 MHz devices and communication is intermittent, try turning off these other devices for troubleshooting purposes. You may need to relocate the transmitters or receivers to avoid intermittent communication.

- 1. **Line of Sight Rating.** This device is rated at 100 meters line of sight (no interference, barriers or walls) but typically you will get 50 meters maximum under most real-world installations, which include passing through barriers or walls.
- 2. **Metal Barriers.** Radio frequency will not pass through metal barriers such as aluminum siding. If you have metal siding, align the remote and indoor console through a window to get a clear line of sight.

The following is a table of reception loss vs. the transmission medium. Each "wall" or obstruction decreases the transmission range by the factor shown below.

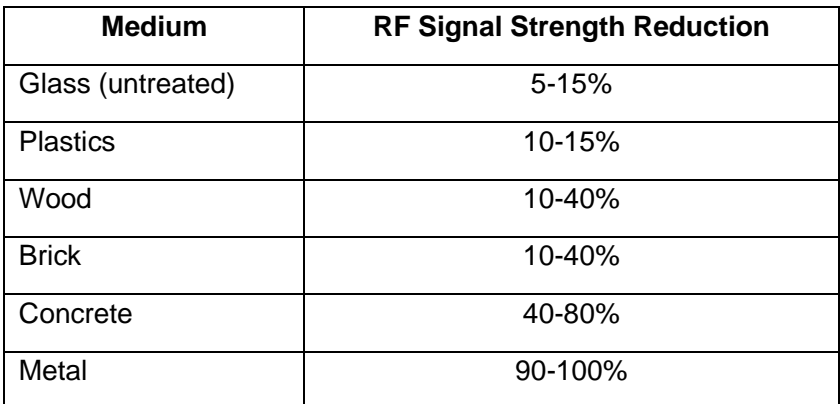

# <span id="page-14-0"></span>**5.4 Display console**

1. Insert the 5V AC certified power adaptor into the back of the display console

Note: Place the outdoor sensor array about 5 to 10 feet from the display console and wait several minutes for the remote sensors to synchronize with the display console.

2. Insert 3 AAA batteries into the display console。Please insert the batteries as in the figure 12 below:

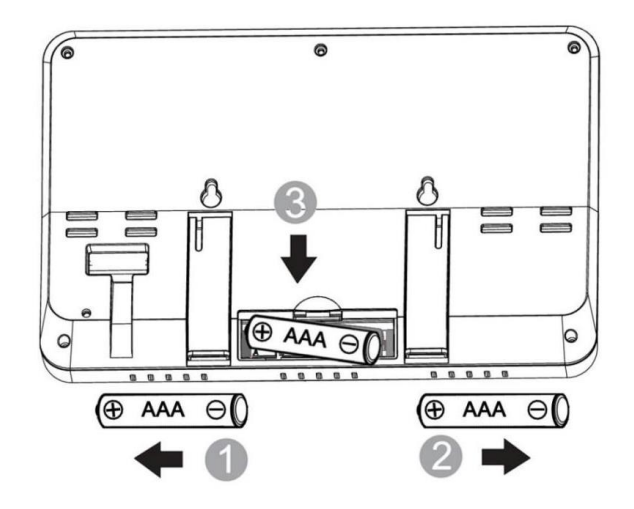

**Figure 12**

Note: The batteries are intended for back-up power only. The backlight will remain on for 5 seconds when on back up battery power only. Only when you use the power adapter the back-light will be continuously on.

- 3. Keep both sensor and the display console together for 15 minutes to lock in the sensor signals.
- 4. Spin the wind cups to simulate wind speed. Take the sensor to the sink and slowly drip water into the rain bucket to simulate rain.
- 5. After 15 minutes, follow the mounting instructions for the proper

placement of sensors.

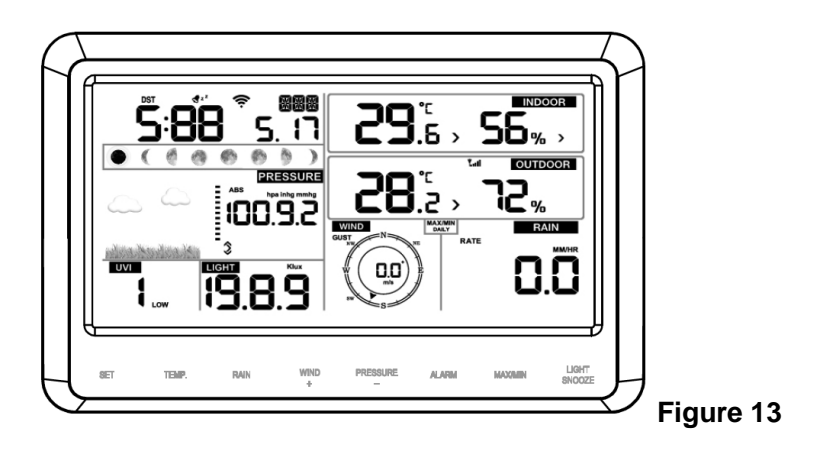

Note: Your display console should have readings in all sections. Wind and Rain will show 0's (connected) until wind or rain occur or are simulated.

Note: If you only use battery to power up display console, you must press LIGHT/SNOOZE key to light up the LCD before pressing any other key.

## <span id="page-15-0"></span>**5.4.1 Vertical Desk Stand**

The console is best viewed above from a 20 to 30 degree angle.

In addition to the fold out desk stand on the back of the display console it also includes a vertical desk stand to improve viewing on a desk, as shown in Figure 14.

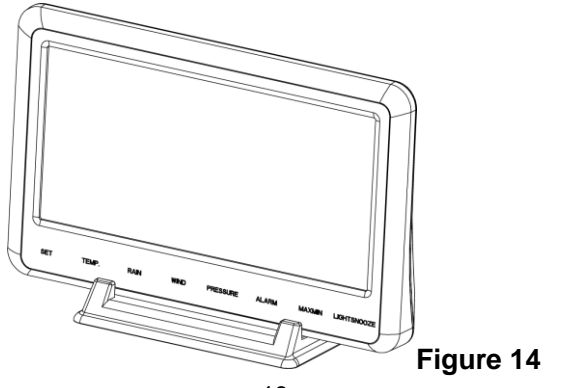

# <span id="page-16-0"></span>**6. Display Console Operation**

# <span id="page-16-1"></span>**6.1 Screen Display**

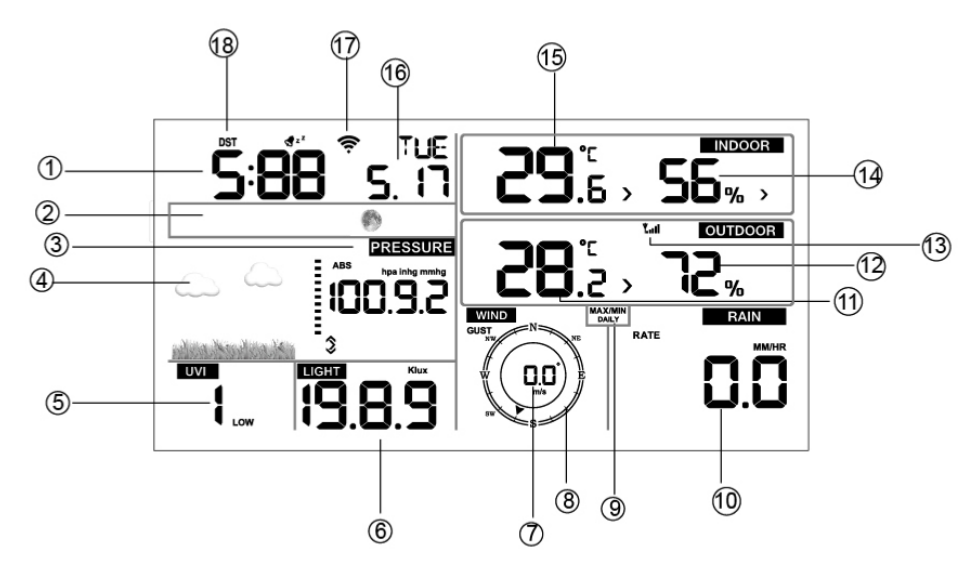

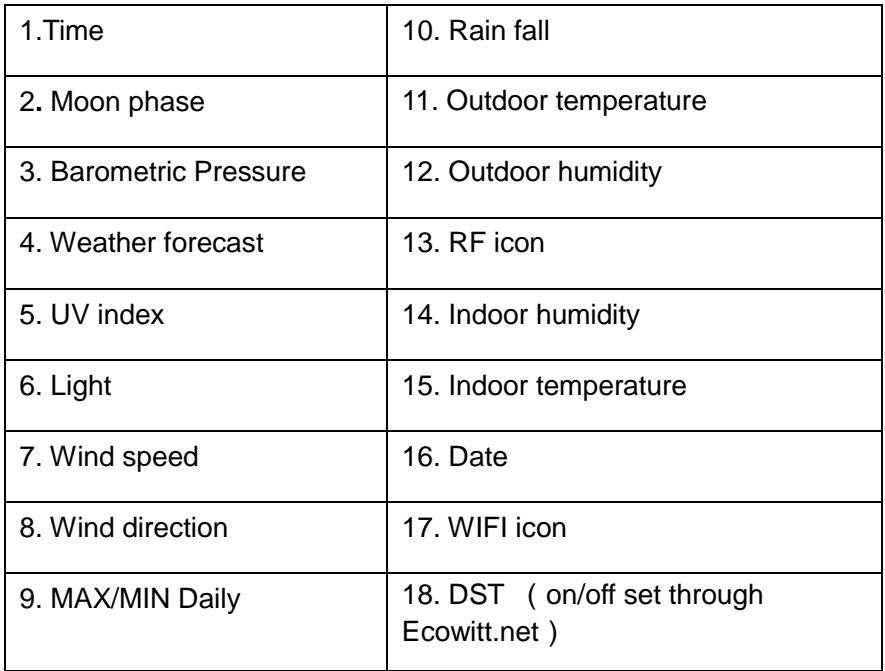

# <span id="page-17-0"></span>**6.2 Initial Display Console Set Up**

Connect the power adapter to power up the display console.

The unit will show the software version number 2 seconds after power reset.

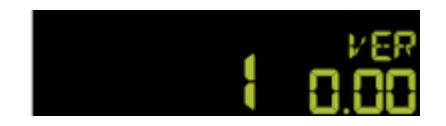

The unit will turn on all segments of the LCD for 3 seconds after power reset, the unit will start to register the outdoor channel for 3 minutes.

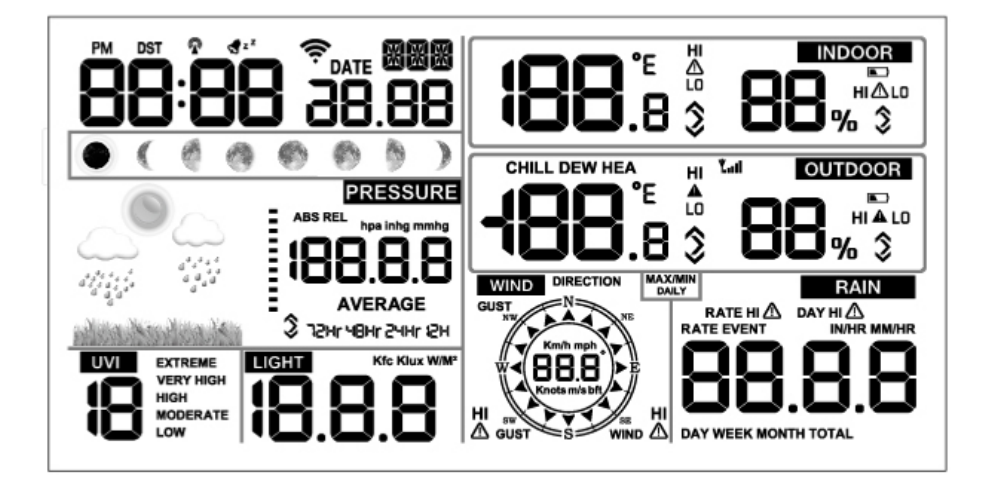

# <span id="page-17-1"></span>**6.3 Key function**

The console has eight keys for easy operation

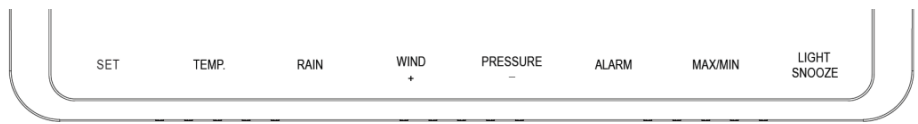

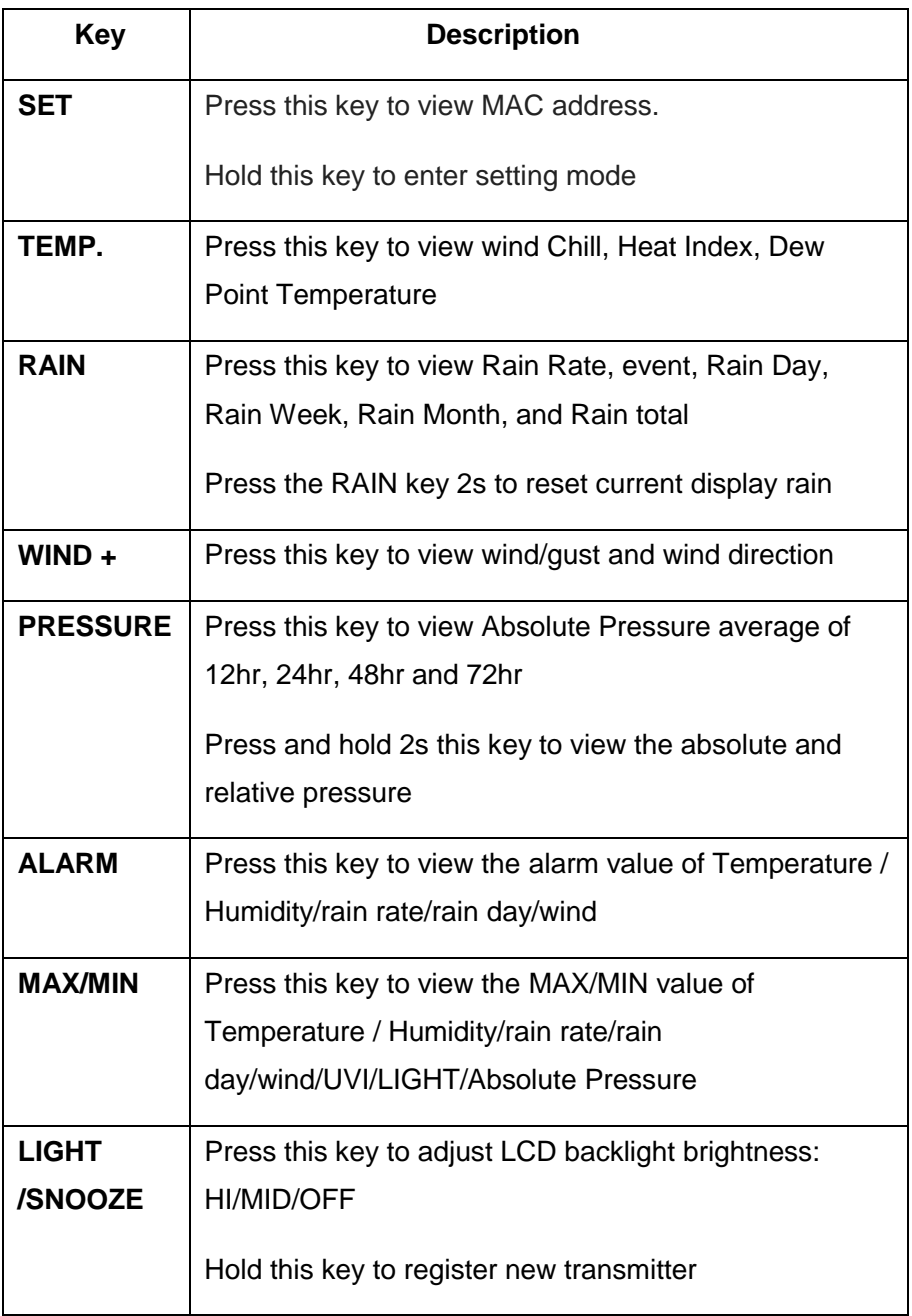

Note:

- 1) With the power on, press **WIND/+** and **PRESSURE /-** key to reset the weather station to clear all recorded memory, it also clears all user settings to the default mode.
- 2) When you power on, press the **TEMP** key to skip receiving the RF signal.
- 3) In Setting mode, pressing **WIND/+** or **PRESSURE/-** keys will select the unit or scrolls the value; keeping press and holding **WIND/+** or **PRESSURE/-** keys for 2 second will increase/decrease digits in greater steps.
- 4) The setting procedure can be exited at any time by either pressing the **LIGHT /SNOOZE** key or waiting for the 30-second time-out to take effect.

# <span id="page-19-0"></span>**6.4 Setting mode**

Press the **SET** key for 2 seconds to enter the setting mode. The basic settings can now be performed in the following order:

#### <span id="page-19-1"></span>**6.4.1 BEEP:**

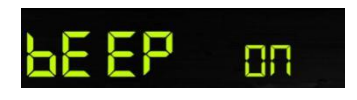

Press the **SET** key for 2 seconds to select the beep section, ON/OFF section digits will start flashing, press the **WIND/+** or **PRESSURE/-** key to select ON or OFF.

"BEEP ON" will make the Beep sound on every key press. If you do not want the beep sound to be heard, select "BEEP OFF"

#### <span id="page-19-2"></span>**6.4.2 MAX/MIN Daily:**

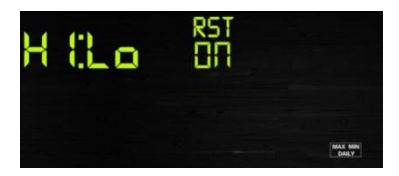

Press the **SET** key twice to select the **MAX/MIN Daily** section, ON/OFF section digits will start flashing, press the **WIND/+** or **PRESSURE/-** key to select ON or OFF. (If Default is ON, it will clear at 0:00 every day).

## <span id="page-20-0"></span>**6.4.3 Time / Date**

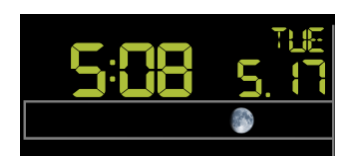

- Press the **SET** key third time to select the 12/24 hour format section (default: 24hr).

- Press the **SET** key fourth time to select the hour section.
- Press the **SET** key fifth time to select the minutes section.

- Press the **SET** key sixth time to select DD-MM or MM-DD format. (Default DD-MM format)

- Press the **SET** key seventh time to select year.
- Press the **SET** key eighth time to select month.
- Press the **SET** key ninth time to select day.

Note: Press the **WIND/+** or **PRESSURE/-**key to set the value.

Note: If user to change minute value, second will auto clear to 0.

Note: While WIFI connection, if the users set upload data to ecowitt.net server, the time will be updated to internet time automatically. Time zone and DST will be automatically synchronized from ecowitt also.

If users select to upload to other servers, the time will need to be set manually.

### <span id="page-21-0"></span>**6.4.4 Pressure**

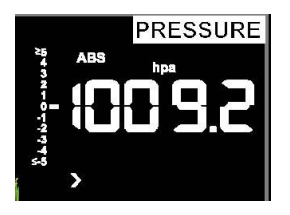

Press the **SET** key tenth to select the ABS pressure unit, pressure value and hPa digits will start flashing, press the **WIND/+** or **PRESSURE/-** key to select unit (hPa, inhg,mmhg)

-Press the **SET** key eleventh to select the Relative pressure unit, pressure value and hPa digits will start flashing. Press the **WIND/+** or **PRESSURE/-** key to select unit (hPa, inhg,mmhg)

#### **1) Viewing Absolute vs. Relative Pressure**

To switch between absolute and relative pressure, press and hold the [**PRESSURE**] button for two seconds.

Absolute pressure is the measured atmospheric pressure, and is a function of altitude, and to a lesser extent, changes in weather conditions.

Absolute pressure is not corrected to sea-level conditions.

Relative pressure is corrected to sea-level conditions.

### **2) Rate of Change of Pressure Graph**

The rate of change of pressure graphic is shown to the left of the barometric pressure and signifies the difference between the daily average pressure and the 30 day average (in hPa).

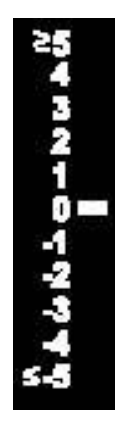

## **3) Viewing Pressure History**

Press the [**PRESSURE -**] button to view the 12 hour, 24 hour, 48 hour and 72 hour pressure average.

# **4) Relative Pressure Calibration Discussion**

To compare pressure conditions from one location to another, meteorologists correct the pressure to sea-level conditions. Because the air pressure decreases as you rise in altitude, the sea-level corrected pressure (the pressure your location would be at if located at sea-level) is generally higher than your measured pressure.

Thus, your absolute pressure may read 969.18 hPa (28.62 inHg) at an altitude of 305m, but the relative pressure is 1015.92hpa (30.00 inHg).

The standard sea-level pressure is 1013.21 hPa (29.92 inHg). This is the average sea-level pressure around the world. Relative pressure measurements greater than 1013.21 hPa (29.92 inHg) are considered high pressure and relative pressure measurements less than 1013.21 hPa (29.92 inHg) are considered low pressure.

To determine the relative pressure for your location, locate an official reporting station near you.The internet is the best source for real time barometer conditions, such as Weather.com or Wunderground.com), and set your weather station to match the official reporting station.

## <span id="page-23-0"></span>**6.4.5 Light**

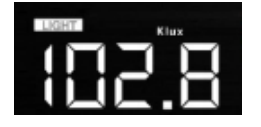

Press the **SET** key 12th time to select light unit (lux, fc, w/m2);Default is w/m2.

### <span id="page-23-1"></span>**6.4.6 Temperature**

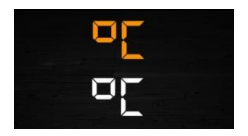

Press the **SET** key 13<sup>th</sup> time to select in/outdoor temperature unit, degree C digits will start flashing, press the **WIND/+** or **PRESSURE/** key to select unit C (as F is the default mode).

- In normal mode, press the **TEMP.** key to view wind Chill, Heat Index, Dew Point Temperature. Pressing the **TEMP.** key for 5 seconds, will register new transmitter.

Note: every 60 seconds the unit will measure indoor temperature, indoor humidity and pressure. If the temperature is lower than minimum range, it will display --.-, if it is higher than highest range, will display - -.-.

### <span id="page-23-2"></span>**6.4.7 Wind speed**

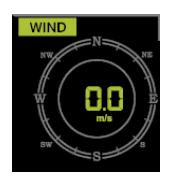

Press the **SET** key 14th to select wind speed unit ( km/h, mph, knots, m/s, bft ) – the default mode is km/h.

- In normal mode, press and release the **WIND/+** key to view the wind, gust and wind direction.

#### <span id="page-24-0"></span>**6.4.8 Rain**

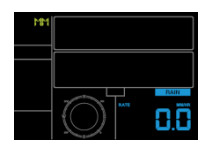

Press the **SET** key 15th to select rainfall unit ( inch or mm) the default mode is mm).

- In normal mode, press and release the RAIN key to view rain of rate, event, day, week, month and total.

- Press the **RAIN** key for 2 seconds to reset current display rain.

Note:

 $\Box$ Reset week rain, will auto reset day rain

 $\Box$  Reset month rain, will auto reset week and day rain.

 $\Box$  Reset total rain, will auto reset month, week and day rain.

Note:

 $\Box$  Rain rate: the last 10 minutes rainfall multiplication 6.

 $\Box$  Rain event: It start to record the rain event value form the rain falls, the rain event is over and value reset to 0 if the last 24 hour rainfall is less 1mm and the last 1 hour no rain fall.

 $\Box$ Day: defined by calendar day i.e. 0:00 - 24:00 with current date.

 $\Box$ Week: defined by calendar week i.e. Sunday – Saturday.

 $\Box$  Month: defined by calendar Month i.e. January 1 - January 31.

 $\Box$ Total: running total since station was powered up

**Note:** the transmitter will send/transmit the wind speed, wind direction, rainfall every 16 seconds

### <span id="page-25-0"></span>**6.4.9 Moon phase**

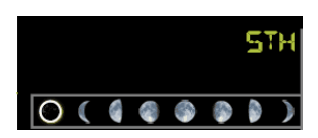

- Press the **SET** key 16th to select Northern or Southern Hemisphere.

# <span id="page-25-1"></span>**6.5 Alarm mode**

#### <span id="page-25-2"></span>**6.5.1 Display of Alarm value**

1) Press and release **ALARM** key to display high alarm

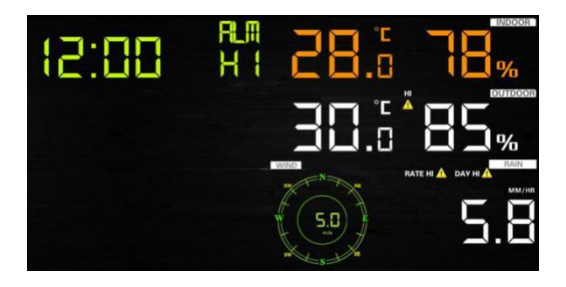

2) Press **ALARM** key again to display low alarm

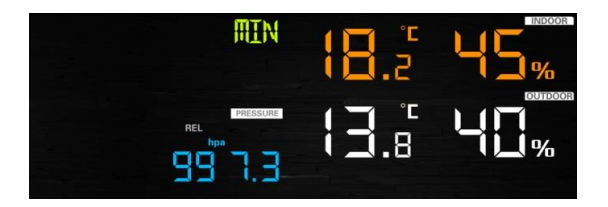

Note:

- Press **RAIN** key to select display rate or day rain alarm data.
- Press **WIND/+**key to select display wind or gust alarm data.

- Press **ALARM** key third time or press **LIGHT /SNOOZE** key back to normal mode

#### <span id="page-26-0"></span>**6.5.2 Alarm mode setting:**

- 1) Press and hold for 2 seconds the **ALARM** key to enter alarm setting mode:
- 2) Press the **WIND/+** or **PRESSURE/-** to arm/disarm alerts and adjust alert values.
- 3) Press the **SET** key to confirm & move to the next item.
- 4) Press the **ALARM** key to on/off the alarm

Note: when alert is triggered, the current triggering source **in the lie of** icon

for time,  $\overline{a}$  icon for high value and  $\overline{a}$  icon for low value will be

flashing, indicating alert is triggered.

Note: press **ALARM** key third time back to normal mode or press **LIGHT /SNOOZE** key back to normal mode.

## <span id="page-26-1"></span>**6.5.3 Alarm Setting Order:**

- 1) Time alarm setting
- 2) Indoor high temperature setting
- 3) Indoor low temperature setting
- 4) Indoor high humidity setting
- 5) Indoor low humidity setting
- 6) Outdoor high temperature setting
- 7) Outdoor low temperature setting
- 8) Outdoor high humidity setting
- 9) Outdoor low humidity setting
- 10) High wind setting
- 11) High gust setting
- 12) Rain rate high setting
- 13) Rain day high setting

# <span id="page-27-0"></span>**6.6 Max/min mode**

#### <span id="page-27-1"></span>**6.6.1 Press and release MAX/MIN key to display MAX data**

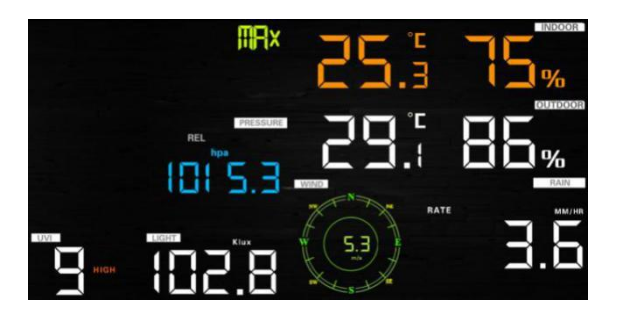

Press **TEMP.** key to view wind chill, heat index and dew point max.

- Press **RAIN** key to view rain rate, rain day, rain week and month max.
- Press **WIND/+** to view wind and gust max.

- Press **PRESSURE/- and** hold 2 seconds to view pressure absolute and relative max.

### **Press again to display min data**

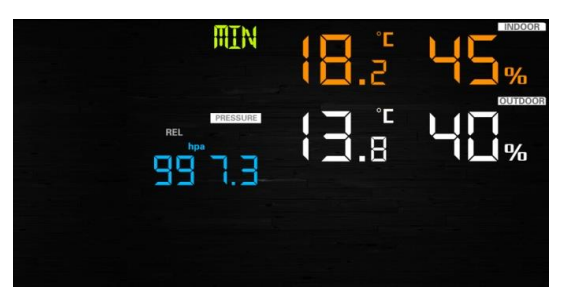

- Press **TEMP.** key to view wind chill and dew point min.

- Press **PRESSURE/- and** hold 2 seconds to view pressure absolute and relative min.

Note: press and hold 2s MAX/MIN button to reset all max or min.

press **MAX/MIN** key third time to go back to normal mode or press **LIGHT /SNOOZE** key back to normal mode.

# <span id="page-28-0"></span>**6.7 Calibration mode**

Hold the **TEMP.** and **MAX/MIN** key together for 5 seconds to enter calibration mode.

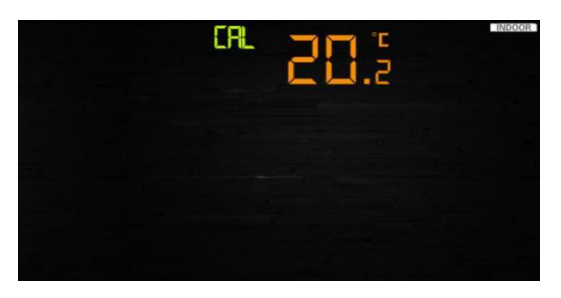

- Press the **WIND/+**and **PRESSURE/-** key to adjust values.
- Press the **SET** key to confirm & move to the next item.
- Press the **ALARM** key to reset any adjusted value.
- Press the **LIGHT /SNOOZE** key at any time to exit.

## **Calibration Order:**

- 1) Indoor temperature offset calibrated (range +/-5˚C, default is 0 degrees)
- 2) Indoor humidity offset calibrated (range +/-10%)
- 3) Outdoor temperature offset calibrated (range +/-5˚C, default: is 0 degrees)
- 4) Outdoor humidity offset calibrated (range +/-10%)
- 5) Absolute pressure offset calibrated (range +/-50hpa)
- 6) Wind direction offset calibrated (adjust by degree)
- 7) Wind speed factor adjust, default 100% (range 50% to 150%)
- 8) Rain factor adjust, default 100% (range 50% to 150%)

# <span id="page-29-0"></span>**6.8 Other Features**

#### <span id="page-29-1"></span>**6.8.1 Factory Reset/Clear Memory**

To restore the console to factory default, perform the following steps:

- 1. Remove the power from the console by removing the batteries and disconnecting the AC adapter.
- 2. Apply power by connecting the AC adapter.
- 3. Wait for all of the segments to appear on the screen. Press and hold the **WIND/+** and **PRESSURE/-** keys at the same time until the console power up sequence is complete (about 5 seconds).
- 4. Replace the batteries.

### <span id="page-29-2"></span>**6.8.2 Register New Transmitter**

Press and hold the **LIGHT /SNOOZE** button for 5 seconds, and the console will re-register the wireless sensor.

### <span id="page-29-3"></span>**6.8.3 Backlight Operation**

1) With AC adaptor.

The backlight can only be continuously on when the AC adapter is permanently on. When the AC adapter is disconnected, the backlight can be temporarily turned on.

Press the **LIGHT SNOOZE** key to adjust the brightness between High, Low and Off.

2) Without AC adaptor

To reduce power consumption, the display console will automatically enter sleep mode and will not send data to the Internet if no key is pressed for 15s. Hold the **LIGHT /SNOOZE** key in sleep mode or plug in the DC adapter to wake up the equipment.

## <span id="page-30-0"></span>**6.8.4 Tendency indicators**

Tendency arrows allow you to quickly determine if temperature or pressure are rising and falling in a 3 hour update period, updated every 30 minutes.

Eg: At 3:00 - compare to 12:00 data; at 3:30 -compare to 12:30 … etc

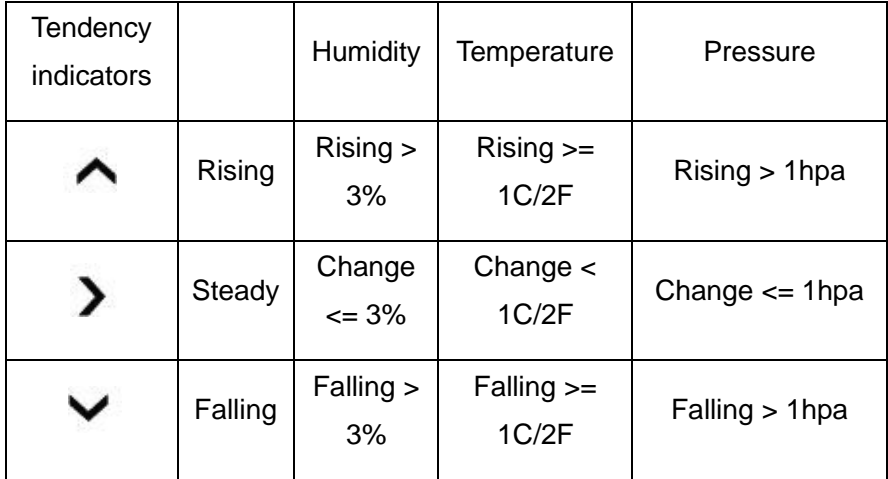

### <span id="page-30-1"></span>**6.8.5 Wireless Signal Strength Indicator**

The wireless signal strength displays reception quality. If no signal is lost, the signal strength indicator will display 5 bars. If the signal is lost once, four bars will be displayed.

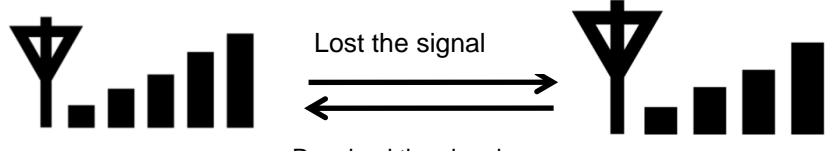

Received the signal once

### <span id="page-31-0"></span>**6.8.6 Weather forecast**

There are six color forecast icons to use for changing atmospheric pressure to predict weather conditions for the next 6-hours. Please allow at least one month for the weather station to learn the barometric pressure over time.

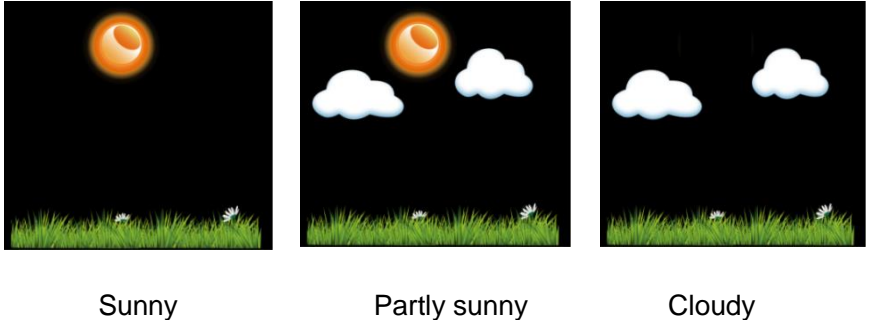

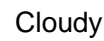

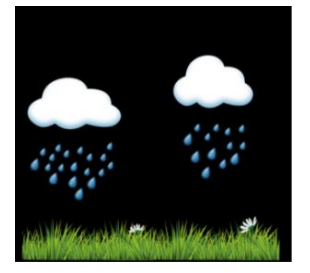

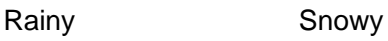

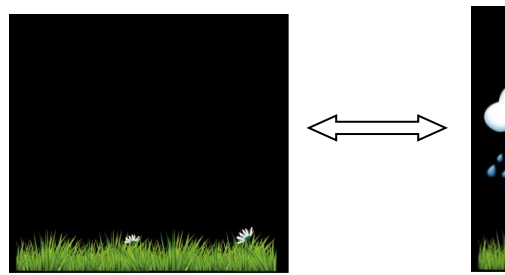

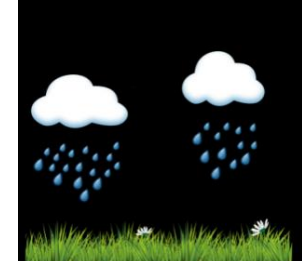

Storm rainy (Blink for 30 minutes at most)

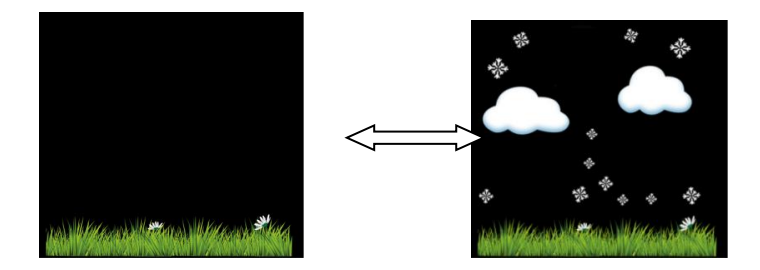

Storm Snowy (Blink for 30 minutes at most)

Note: Snowy icon will appear in place of rainy icon when the outdoor temperature is below 0˚C (32 F).

# **Weather Forecasting Description and Limitations**

In general, if the rate of change of pressure increases, the weather is generally improving (sunny to partly cloudy). If the rate of change of pressure decreases, the weather is generally degrading (cloudy, rainy or stormy). If the rate of change is relatively steady, it will read partly cloudy.

The reason the current conditions do not match the forecast icon is because the forecast is a prediction 24-48 hours in advance. In most locations, this prediction is only 70% accurate and it is a good idea to consult the National Weather Service for more accurate weather forecasts. In some locations, this prediction may be less or more accurate. However, it is still an interesting educational tool for learning why the weather changes.

The National Weather Service (and other weather services such as Accuweather and The Weather Channel) have many tools at their disposal to predict weather conditions, including weather radar, weather models, and detailed mapping of ground conditions.

## <span id="page-32-0"></span>**6.8.7 Snooze**

When the time alarm has been triggered, the alarm will sound and alarm icon will flash for 120s. Press **SNOOZE/LIGHT** key to silence the alarm for 10 minutes and then the alarm will sound again when that time is up. Press any key except SNOOZE/LIGHT key to stop the alarm.

### <span id="page-33-0"></span>**6.8.8 MAC address display**

When the external power adaptor is connected and plugged in – then press and release the SET button to view MAC address.

MRI **F** 

For example the MAC is 12:34:56:AB:CD:EF:

With your obtained MAC address, register your device on the Ecowitt service or customized website.

# <span id="page-34-0"></span>**7. Specification:**

## **Outdoor data**

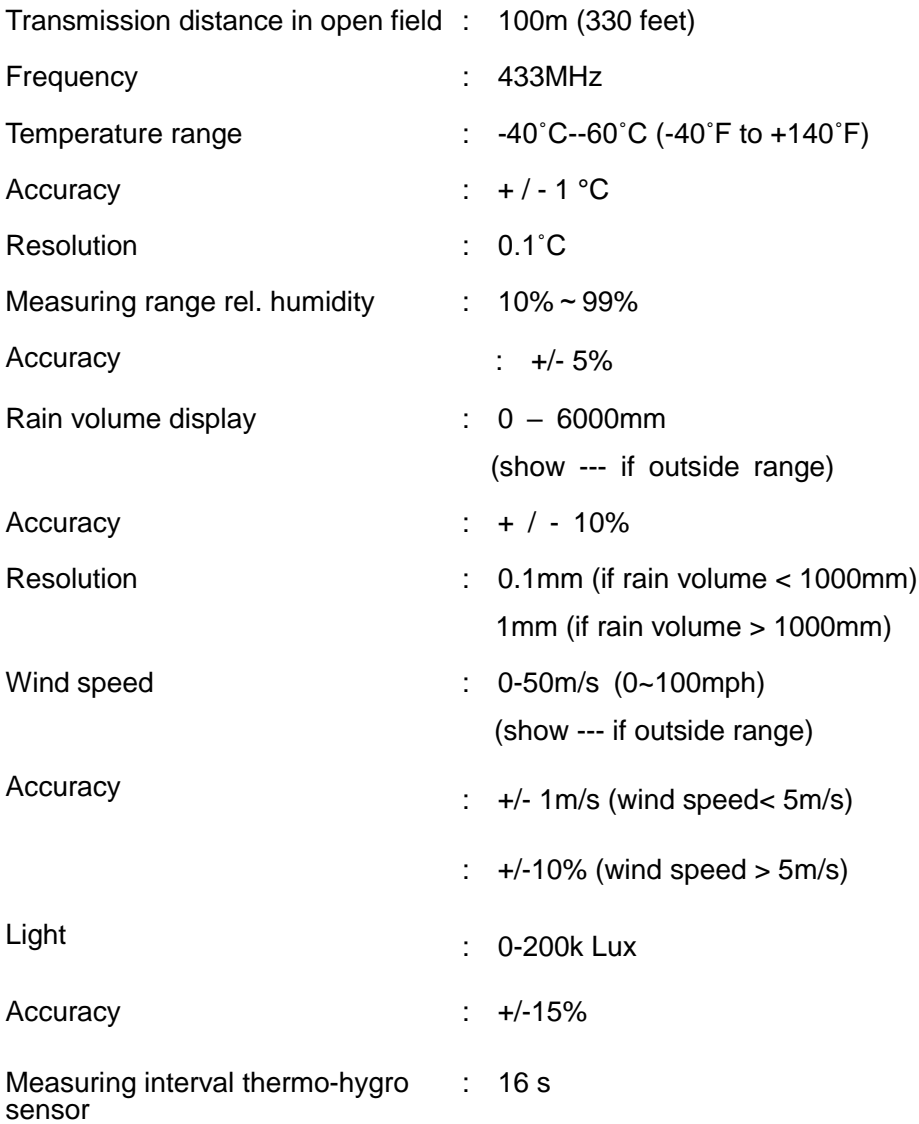

### **Indoor data**

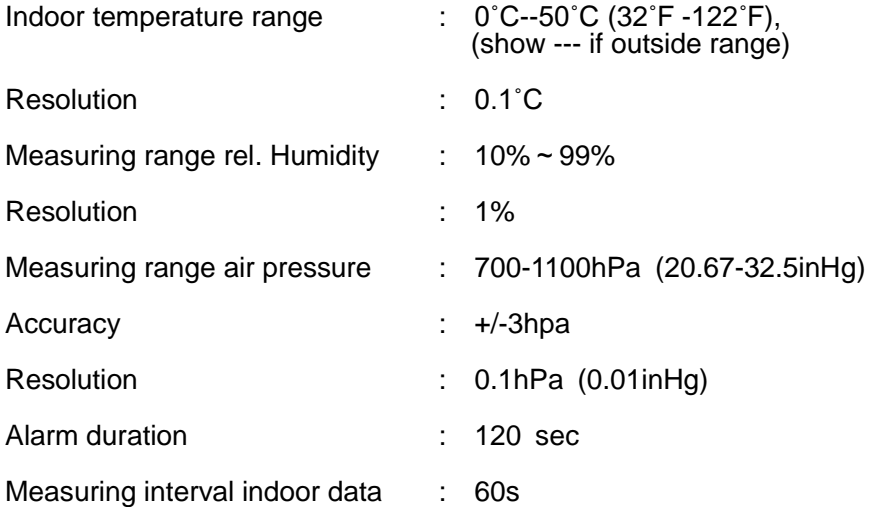

#### **Power consumption**

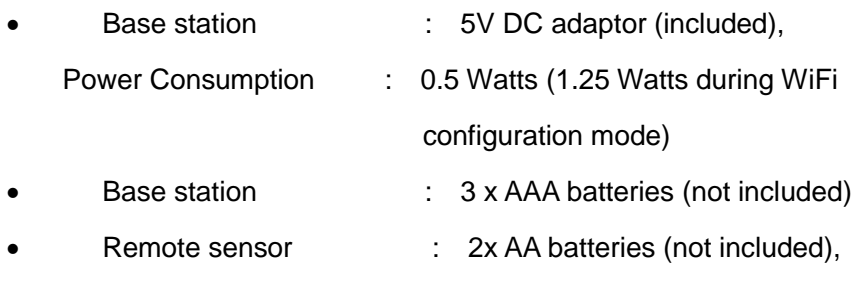

The primary power source is the solar panel. The batteries

provide backup power when there is limited solar energy

# <span id="page-35-0"></span>**8. Live Internet Publishing**

Your console is capable of sending your sensor data to select internetbased weather services. The supported services are shown in the table below:
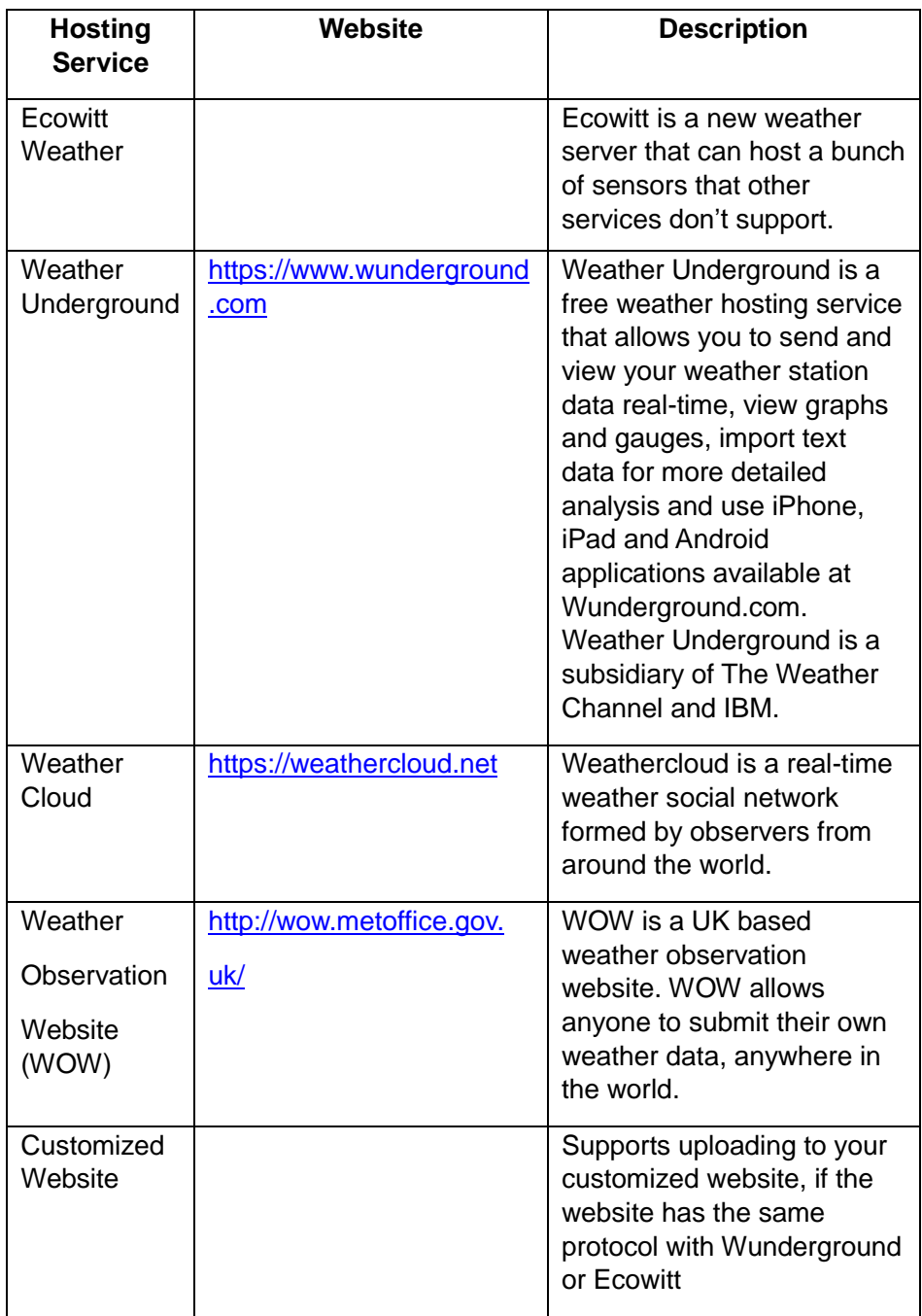

# **8.1 Connecting the Weather Station Console to WiFi**

To send weather data to these services you must connect your console to the internet via Wi-Fi. The console can only operate using Wi-Fi when the external power adapter is connected and plugged in!

**Note:** If you are testing the setup with the outdoor sensor package nearby and indoor, you may want to consider connecting to Wi-Fi, but not yet configuring any of the weather services. The reason is that while indoor the temperatures and humidity recorded by the outdoor sensor, and as reported to the weather service(s) will reflect indoor conditions, and not outdoor conditions. Therefore, they will be incorrect. Furthermore, the rainfall bucket may be tripped during handling, causing rain to register while it may not actually have been raining. One way to prevent this is to follow all instructions, except to use an incorrect password, on purpose! Then, after final outdoor installation, come back and change the password after clearing console history. That will start uploading to the services with a clean slate.

## **8.1.1 Download mobile application**

Wi-Fi configuration is done using your mobile device, either iOS or Android. Start by downloading the "WS View" application from the Apple App Store or Google Play store, as appropriate for your device.

## **8.1.2 Connect the console to Wi-Fi**

8.1.2.1 Android user:

Now activate the application you have downloaded on your mobile device. The following instructions will generally show screen shots for the Android application side by side.

#### **Configure Device**

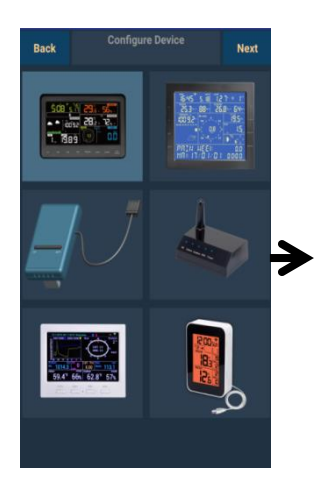

1)

Select the device you have from the device list, then press **Next**

Operate as per the information, tick the box to confirm "completed operation", press **Next.**

2)

(1) Plug in the Console.<br>(2) Press and hold WIND + PRESSURE buttons for 5 seconds.<br>(3) Make sure the Wi-Fi icon and M-B is flashing Completed operation

Configure Device

**Boc** 

WIND+PRESSURE

**Mass** 

D

Back

Start searching the device. If the device is in your WLAN list., it will jump to the 4) screen shot.

3)

**Find Device EasyWeather-WIFIBA2D** 

**Back** 

**Nevt** 

The device named "EasyWeather-WIFI" followed by four characters.

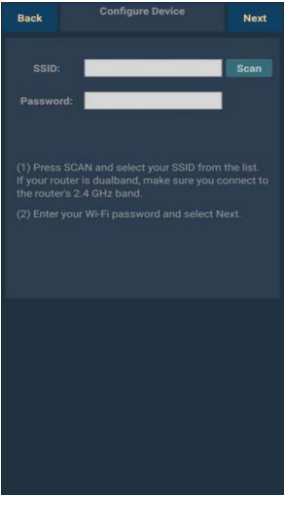

4)

Press Scan and select you **SSID** from the list, then enter your WiFi **password** and press **Next**.

If you own a dual band router (2.4 GHz and 5.0 GHz),make sure you connect to the 2.4 GHz band, otherwise it will fail to connect the weather station to WiFi.

**Configure Device Back Navt Find Device EasyWeather-WIFIBA2D** Ready to connect to the device........ **Connected to device** Setup is complete, ready to verify connection succeeded 5)

Start to connect your phone to the weather station "EasyWeather-WIFI" to your router. Configure successfully it will jump to "**Upload Setting**" screen automatically.

#### **Upload Setting**

Your console is capable of sending your sensor data to select internetbased weather services: ecowitt.net, Wunderground.com, weathercloud.net, wow.metoffice.gov.uk and Customized Website. User need to register at the select website to get the station ID(or MAC address) and password

#### **a. Upload your weather data to ecowitt Website**

It's recommended to use the Ecowitt Weather server to monitor and record your sensors data. Supports uploading all the sensors data to Ecowitt Weather server. For other weather services, Only serversupported data will be uploaded.

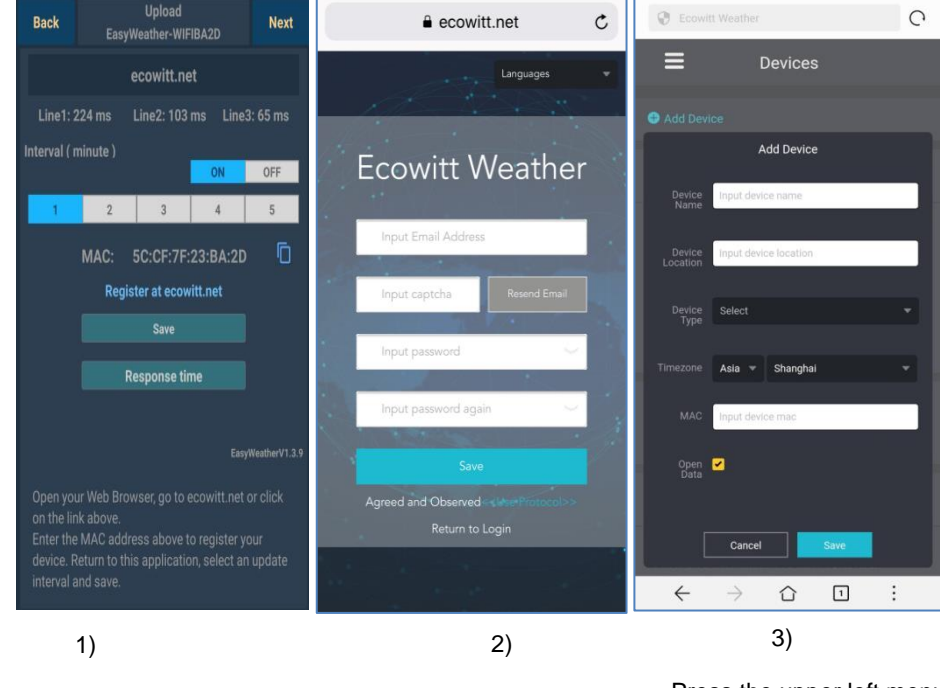

On the **ecowitt.net** uploading page, enable the ON button (displayed blue) and set the uploading interval time.

Press **Save** on the page.

Copy the MAC address (will be used to add the device on the server later)

Press Register at Ecowitt.net to open web browser to activating the Register with Ecowitt.net option

Finish the registration on the Ecowitt page

If you have account and password, press

**Return to Login** to

Press the upper left menu button and select Devices.

Press Add Device and input all the information needed.

Press **Save.**

If you tick **Open data**, your weather data can be

Note: When select device address on map, please wait till the map display before **selecting** your address.

Note: Please put in the correct time zone to get the correct time. Because the time will be updated to internet time automatically while WIFI connection

Once registered, select the dashboard to view your data, as shown below:

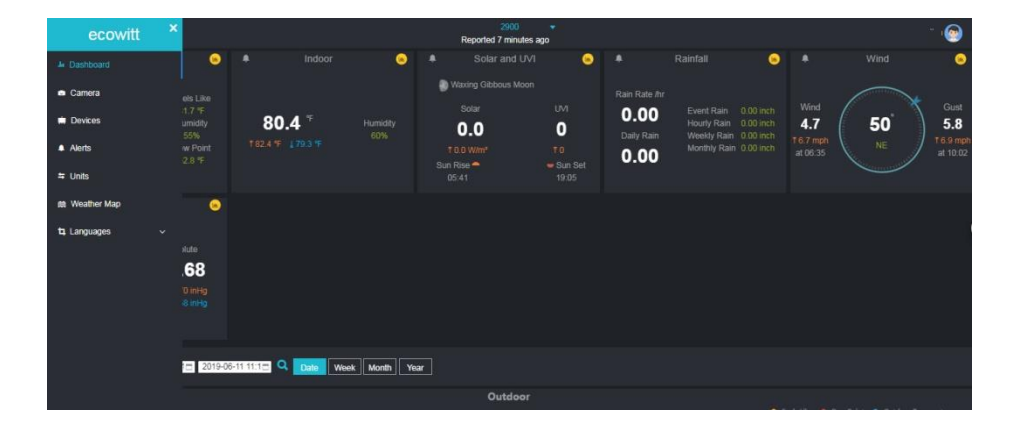

Ecowitt.net is a responsive design and mobile friendly. Simply open your mobile devices web browser, browse to ecowitt.net, and bookmark your dashboard for quick access.

#### **b. Upload your weather data to Wunderground.com**

na 1 ons

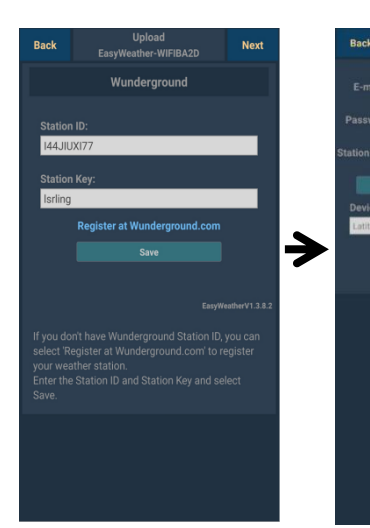

1)

#### On the **Wunderground.com**

uploading page, input Station ID & Station Key, press **Save**. Your station ID will be added on the WU Station ID.

then press **Nex**t. Jump to the screen about Upload your weather data to Weathercloud.net

If you don't have Wunderground Station ID and Key, press "**Register at Wunderground.com**" for activating the Register with Wunderground option

#### **Register at Wunderground.com**

2)

ment GPS Local

**Registe** 

Enter your valid **e-mail address** and **password** to obtain the Station ID & Station Key from Wunderground.com. Enter the **Station Name** you want. Press "**Current GPS Location**" to get the device current location of Latitude and Longitude.

Then press **Register**

ter With Wundergr **Rook** Igratulations! You successfully signed up your PWS! Station id: I44JIUXI54 Station password : Your Credentials are Case sensitive.They can<br>trieved from Wunderground.com through the My<br>Weather Stations page in the My profile menu. ∋

3)

If register successfully,

you'll receive a Station ID and Station password / key. You will also receive an email about the information of Station ID and Station password / key

Then press **Back** to return back to **Upload** screen

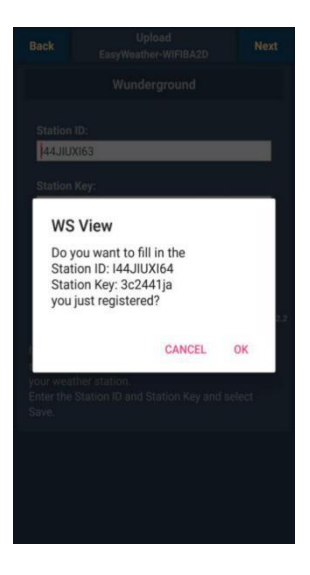

4)

Select **OK** to fill in the Station ID and Station password / key automatically.

Press **Save** Your station ID will be added on the WU Station ID. Upload **to Wunderground.com** Setting finish.

Press **Nex**t. Jump to the screen about Upload your weather data to Weathercloud.net

Press **Back** if you don't want to upload the data

#### **c. Upload your weather data to Weathercloud.net**

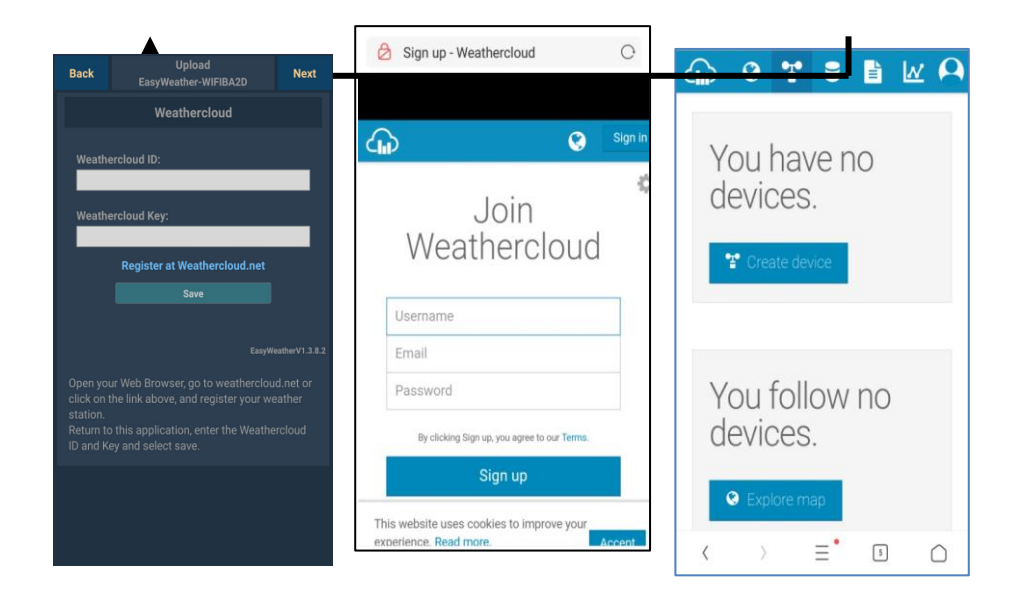

1)

#### Upload your weather data to **Weathercloud.net**

Input Weathercloud ID & Weathercloud Key, press **Save**..

Then press **Nex**t. Jump to the screen about Upload your weather data to **Weather** 

Observation Website (WOW)

If you don't have Weathercloud ID and Key, press " Register at Weathercloud.net" to open your web browser to activating the Register with Weathercloud.net option

#### 2)

#### **Register at Weathercloud.net**

Visit [weathercloud.net](https://weathercloud.net/) and enter a Username, Email and Password to sign up

Respond to the validation email from Weathercloud (it may take a few minutes)

3)

You will then be prompted to add a device/ Select "Create device" and enter your station's information:

After registering your station, take note of the "Weathercloud ID" and "Key" presented to you.

Enter these values in the mobile application.

## **d. Upload your weather data to WeatherObservationWebsite**

# **(WOW)**

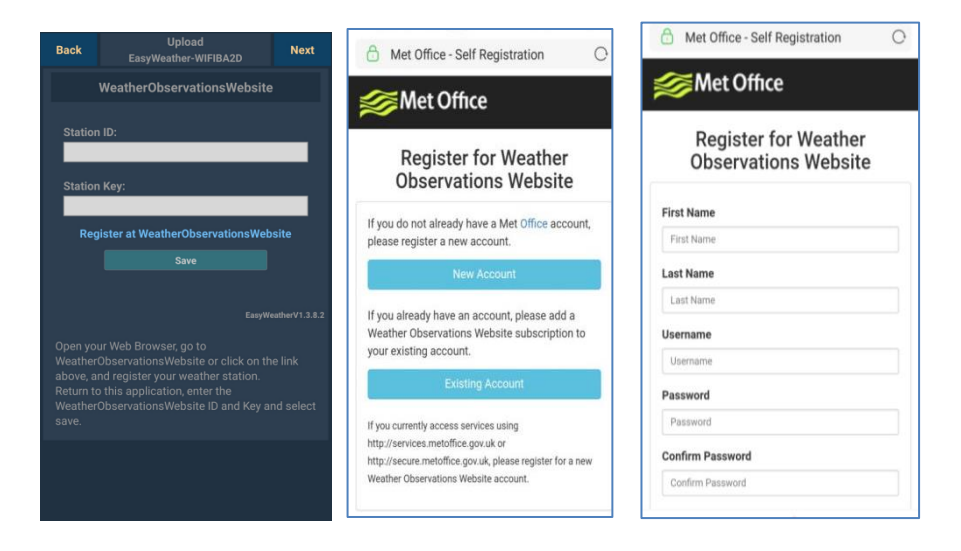

1)

Upload your weather data to WOW

Input Weathercloud ID & Weathercloud Key, press **Save**..

then press **Finish**. Jump to the **Device List** home screen

If you don't have WOW ID and Key, press " Register at WeatherObservationWeb site" to open your web browser to activate the Register with WOW option

#### 2)

#### **Register at WeatherObservatio nWebsite**

Choose to create a new account you will be presented with a form to fill out

3)

The actual form is longer, but all questions should be self-explanatory. Complete and submit the form. You will shortly receive an email with instructions on how to login

Now wait for the email to arrive and click the link in that email to confirm your email address.

Follow instructions on the screen and login to the site

Once you are logged in you will need to create a new WOW site. "Sites" are the means by which WOW organizes weather data you contribute. Basically, WOW builds a personal web site for your weather station. Associated with the web site is two items you will need to allow uploading of data:

**Site ID:** This is an arbitrary number that is used to distinguish your site from another. This number appears (in brackets) next to or underneath the name of your site on the site information page, for example: 6a571450-df53-e611-9401-0003ff5987fd

**Authentication Key:** This is a 6-digit number that is used to ensure data is coming from you and not another user.

Begin setting up a new site by clicking "Enter a Site":

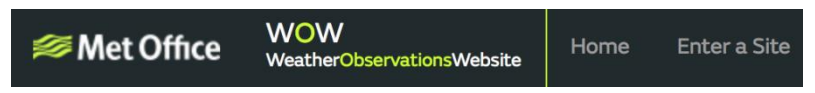

You will be presented with a form where you detail your station's location and a bunch of other settings related to how you wish the site to operate. After you complete the setup, you should see:

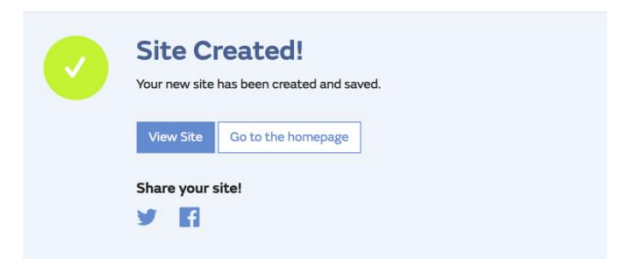

Make sure you are (still) logged in to the WOW site. Login as necessary. Now click on "My Sites" in the navigation bar at the top. If you have only 1 site, you will now be shown its page. If you have multiple, you will have to choose the correct one first. On this page, you will find the site id just below the map:

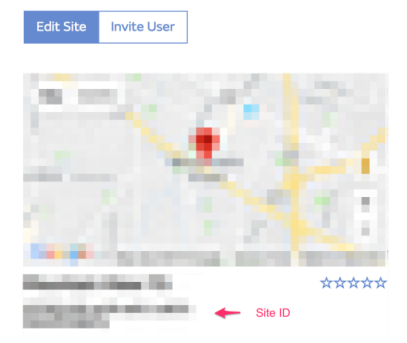

You will also need to establish a unique 6 digits PIN code that you should keep secret. It is the "Authentication Key." Setup this number by clicking on "Edit Site") and filling out the with a 6-digit number of your choice:

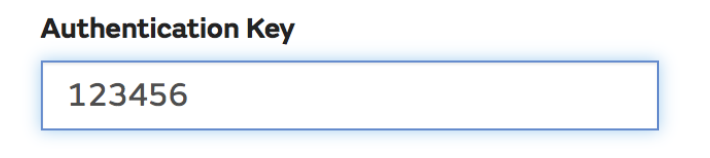

You will need both "Site ID" and "Authentication Key" to setup the upload configuration for WOW in the Weather Server.

In your mobile application, navigate to the "Device List" page and tap on the device you want to configure WOW for. You will then be shown the "wunderground.com" configuration. Please ignore and tap "Next" to see the "Weathercloud" configuration. Please press "Next" one more time and you will now be on the screen where you will configure WOW.

On this screen you will fill out "Station ID" with the WOW "Site ID" value, and "Station Key" with the WOW "Authentication Key" you created. Press "Save" to finalize the configuration.

#### **e. Upload your weather data to Customized Websit**

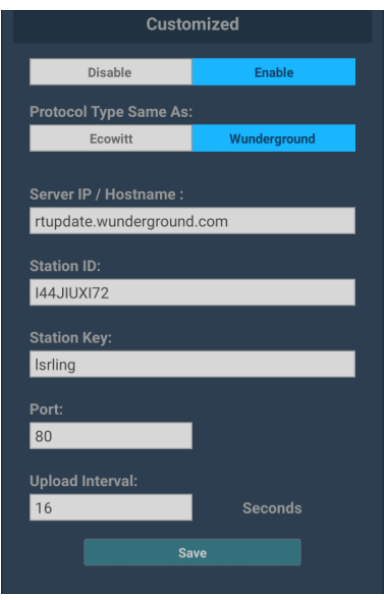

If you want to upload data to your customized website, select **Enable** button (display blue) and select the protocol type. The website should has the same protocol with Wunderground or Ecowitt. Input all the information needed. Press **Save.**

#### 8.1.2.2 iOs user:

Activate the application you have downloaded on your mobile device. The main screen will indicate your station is off-line (because it is not yet connected to Wi-Fi).

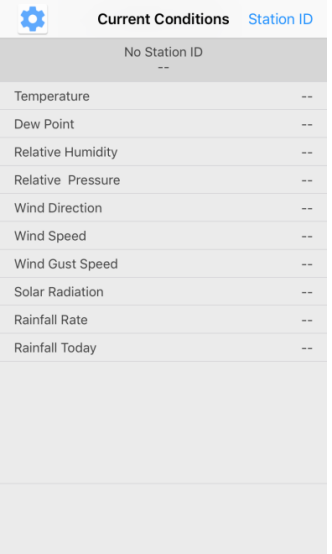

#### **Configure Device**

Note: If you own a dual band router (2.4 GHz and 5.0 GHz),make sure you connect to the **2.4 GHz band**, otherwise it will fail to connect the weather station to WiFi.

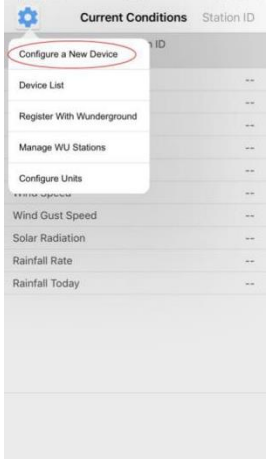

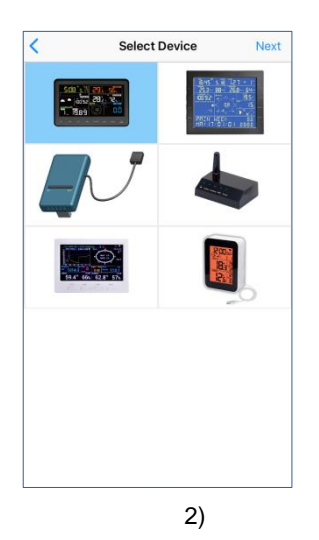

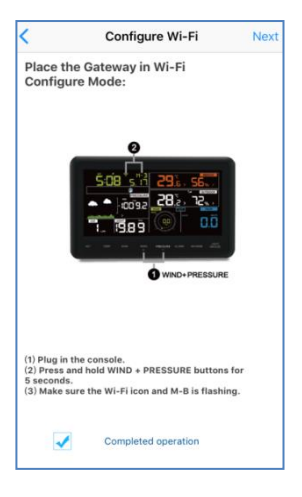

3)

Tap on the settings icon and select "Configure a New Device".

1)

Select the device you have from the device list, then press Next

Operate as per the information, tick the box to confirm "completed operation", press **Next.**

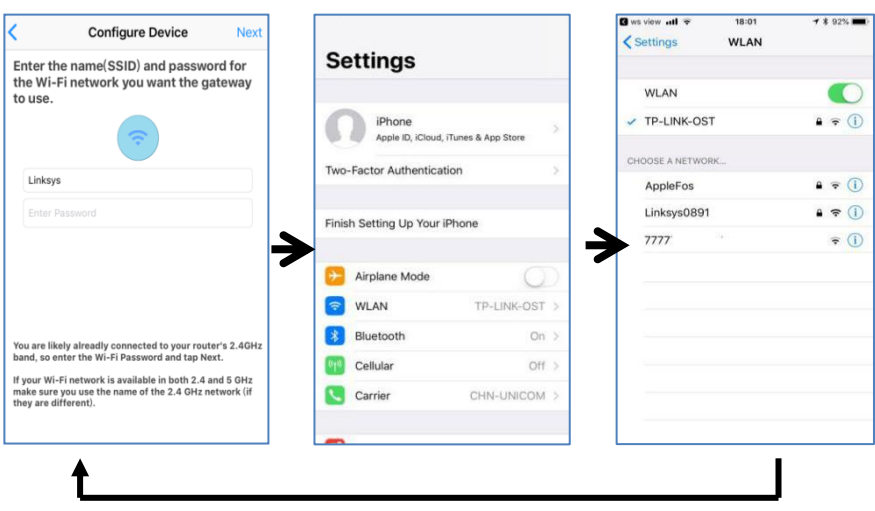

4)

Press **Sycn** and select your WiFi network from the WLAN list, then enter your WiFi

select your WiFi network you want and return to

WS Wiew App

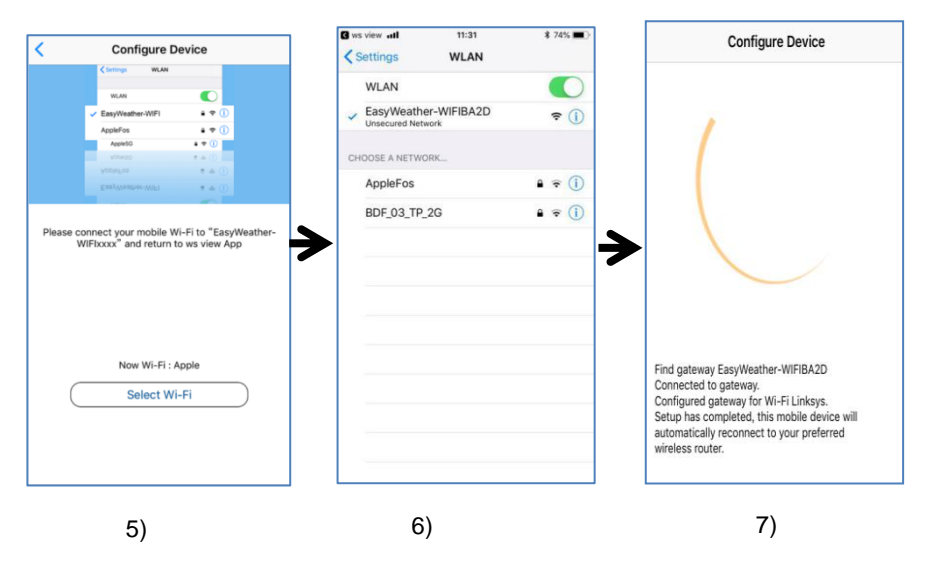

Press button "Select WiFi" to go to Wi-Fi Setting

Select device WiFi. The device named " EasyWeather-WIFxxxxI"" and return to WS View App Connection success, it will jump to "**Upload Setting**" screen automatically.

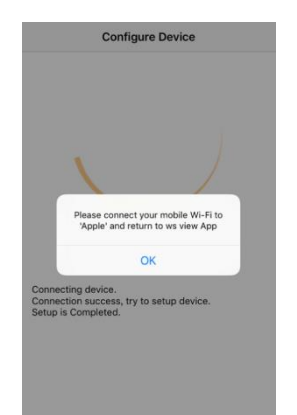

#### 8)

It may have chance to happen that it cannot return back the same WiFi network which you selected on step 4)

The window "Please connect your mobile Wi-Fi to xxxx(WiFi Network name) and return to WS View App" will pop up. Press **OK** to continue.

## **Upload Setting**

Your console is capable of sending your sensor data to select internetbased weather services: Wunderground.com, Weathercloud.net and, wow.metoffice.gov.uk. User need to register at the select website to get the station ID and password

 $\triangle$  ecowitt.net

Lannuano

 $\mathfrak{c}$ 

#### **a. Upload your weather data to Ecowitt Website**

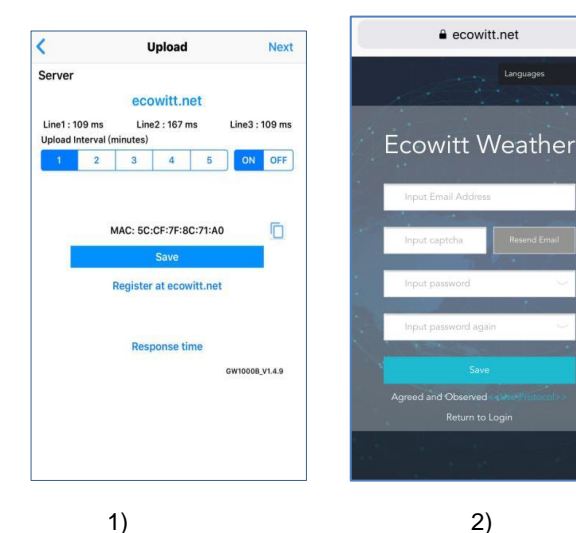

On the **ecowitt.net** uploading page, enable the ON button(displayed blue) and set the uploading interval time. Press **Save** on the page.

Copy the MAC address(will be used to add the device on the server later)

Press Register at Ecowitt.net to open web browser to activating the Register with Ecowitt.net option

After add device and upload data successfully, if you found the data not reporting to server, press Response Time to reset and check the responce status.

2)

Return to Log

Finish the registration on the Ecowitt page

If you have account and password, press

**Return to Login** to login the website

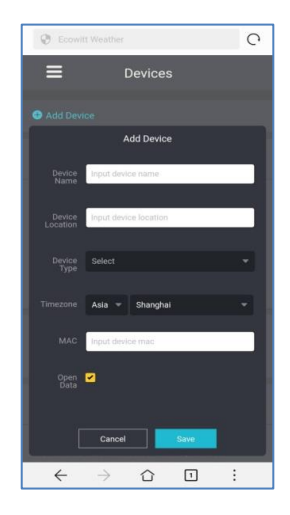

3)

Press the upper left menu button and select Devices.

Press Add Device and input all the information needed then Press **Save.**

If you tick **Open data**, your weather data can be viewed by other people.

#### **b. Upload your weather data to Wunderground.com**

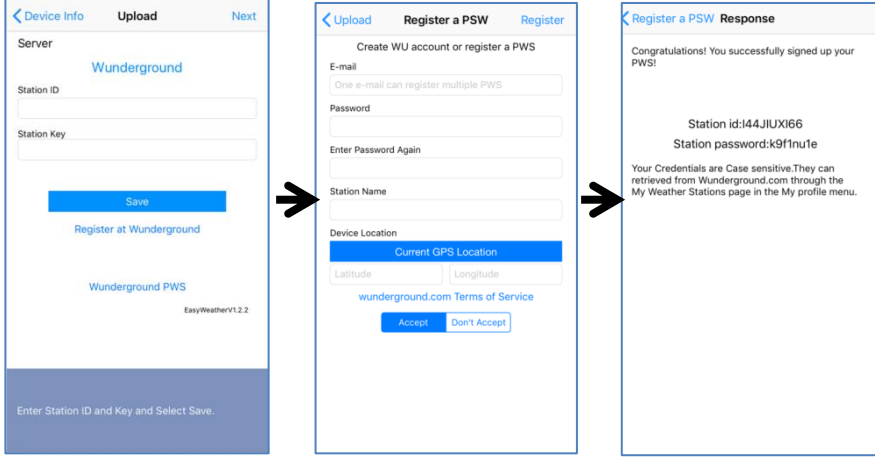

1)

Upload your weather data to **Wunderground.com**

Input Station ID & Station Key, press **Save**. Your station ID will be added on the WU Station ID.

then press **Nex**t. Jump to the screen about Upload your weather data to **Weathercloud.net**

If you don't have Wunderground Station ID and Key, press " **Register at Wunderground.com**" to activating the Register with Wunderground option

2)

#### **Register at Wunderground.com**

Enter your valid **e-mail address** and **password** to obtain the Station ID & Station Key from Wunderground.com. Enter the **Station Name** you want. Press "**Current GPS Location**" to get the device current location of Latitude and Longitude.

 3) If register successfully,

you'll receive a Station ID and Station password / key.. You will also receive an email about the information of Station ID and Station password / key

Then return to Upload Wunderground screen to input Station ID & Station Key..

Then press **Register**

#### **c. Upload your weather data to Weathercloud.net**

Input Weathercloud ID & Weathercloud Key, press **Save**. Then press **Nex**t. Jump to the screen about Upload your weather data to WeatherObservation Website (WOW)

If you don't have Weathercloud ID and Key, press "Register at Weathercloud.net"to open your web browser to activating the Register with Weathercloud.net option. Please refer 8.1.2.1 **Register at Weathercloud.net.** The operation is same

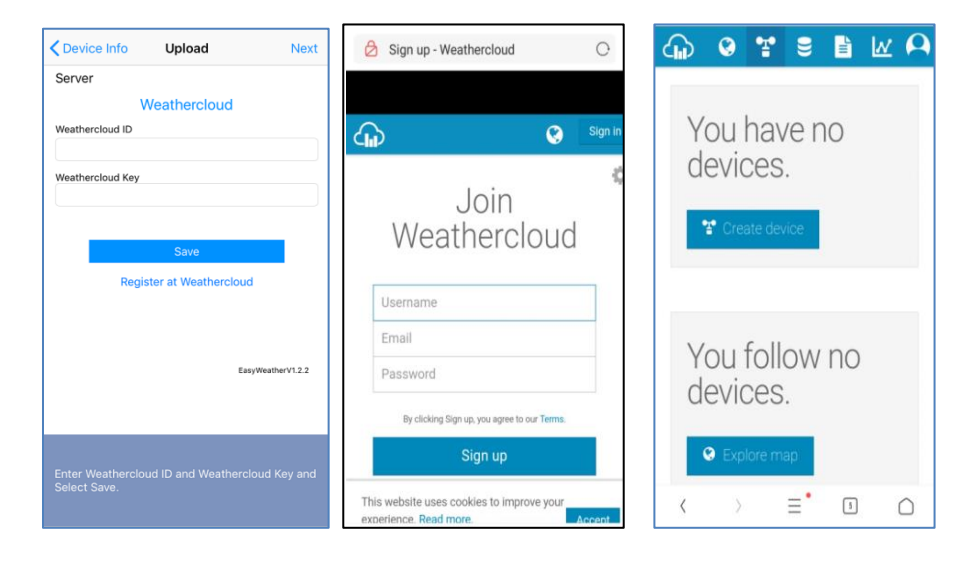

## **d. Upload your weather data to WeatherObservationWebsite (WOW)**

Input Weathercloud ID & Weathercloud Key, press **Save**. Then press **Finish**. Jump to the **Device List** home screen

If you don't have WOW ID and Key, press "Register at WeatherObservationWebsite" to open your web browser to activating the Register with WOW option.

Please refer 8.1.2.1 **Register at WeatherObservationWebsite.** The operation is same

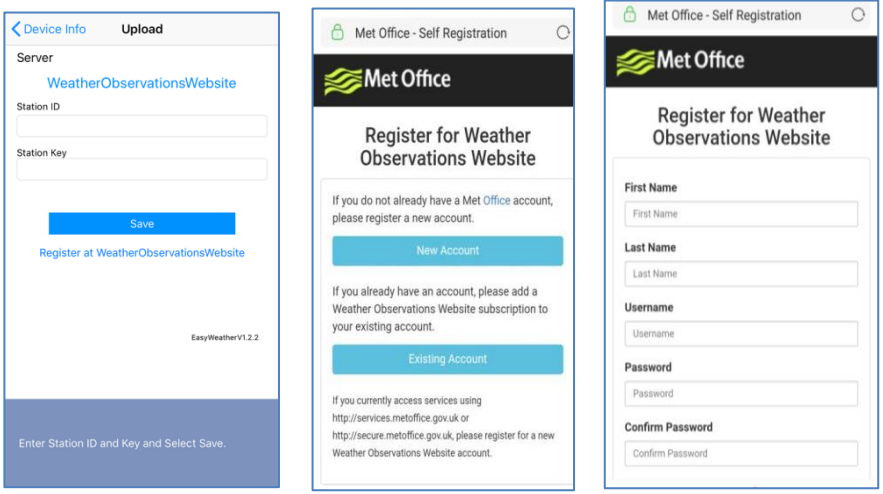

## **e. Upload your weather data to Customized Website**

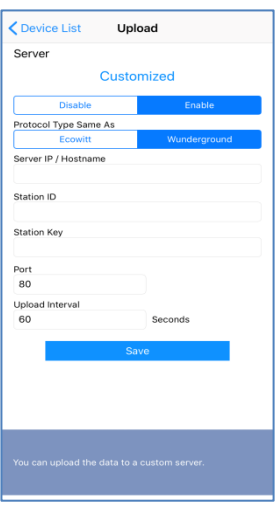

If you want to upload data to your customized website, select **Enable** button (display blue) and select the protocol type. The website should has the same protocol with Wunderground or Ecowitt. Input all the information needed. Press **Save.**

## **8.2 Mobile application – Device list**

You are able to see your console through the "Device List" menu option:

Tapping on your console's entry in the device list will bring you to the page where you can change WU registration information. If you want to stop your console upload data to Wunderground, delete your Station ID and select "**Save**".

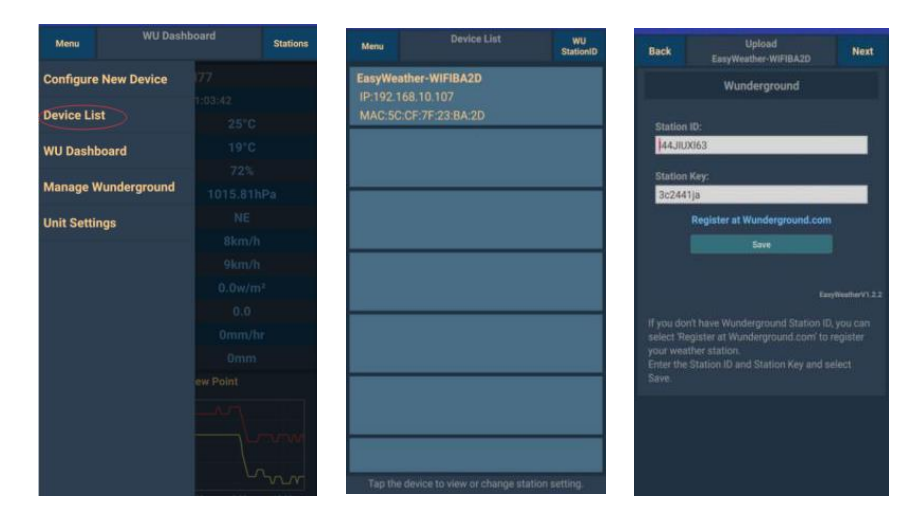

## **Mobile application – Device List (Android)**

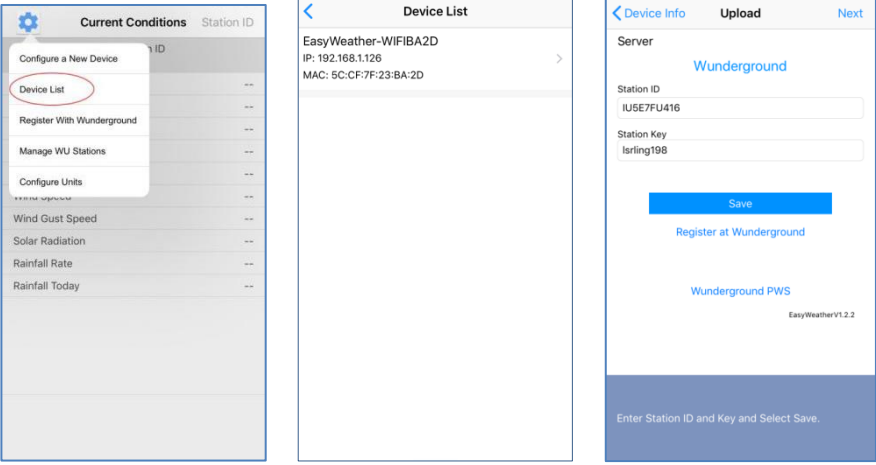

**Mobile application – Device List (iOS)**

# **8.3 Mobile application – Check WU weather data and graph**

In the mobile application tap **Menu** choose **WU Dashboard** and you will be presented with a page listing current conditions for that station.

If you have added multiple WU IDs, tap on the WU Station ID to switch to view data from other IDs.

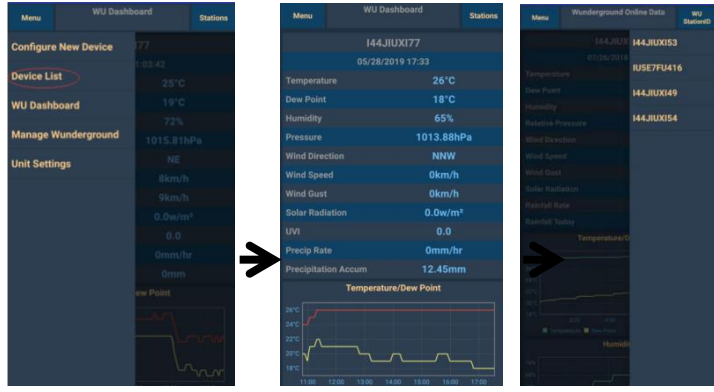

## **Mobile application – WU Dashboard (Android)**

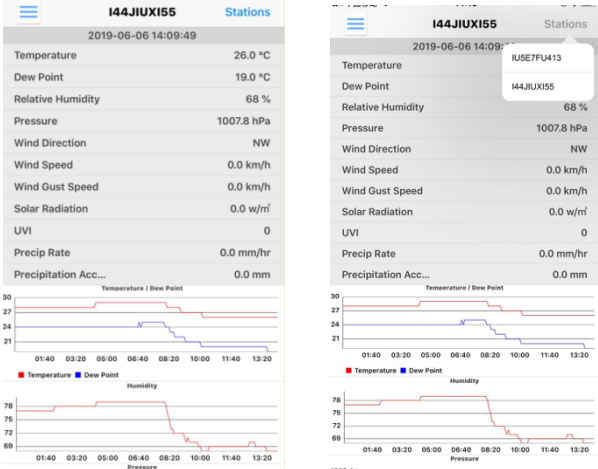

## **Mobile application – WU Dashboard (iOS)**

# **8.4 Mobile application – Remove or Add WU ID**

If you have previously registered your console for use with wunderground.com and wish to remove this device data display from App, use the "**Manage WU Station**" menu option after tapping on the settings icon, select **"Delete"** your console from the list and confirm you wish to delete the station. The Station ID will delete from WU Station ID list and will not have the data information on the APP. But the data will upload to Wunderground.com as usual.

If you want to add a new weather station to view its data on APP, and this device has been registered in Wunderground.com, select "**Add WU Station ID**" and input the WU station ID of this new device.

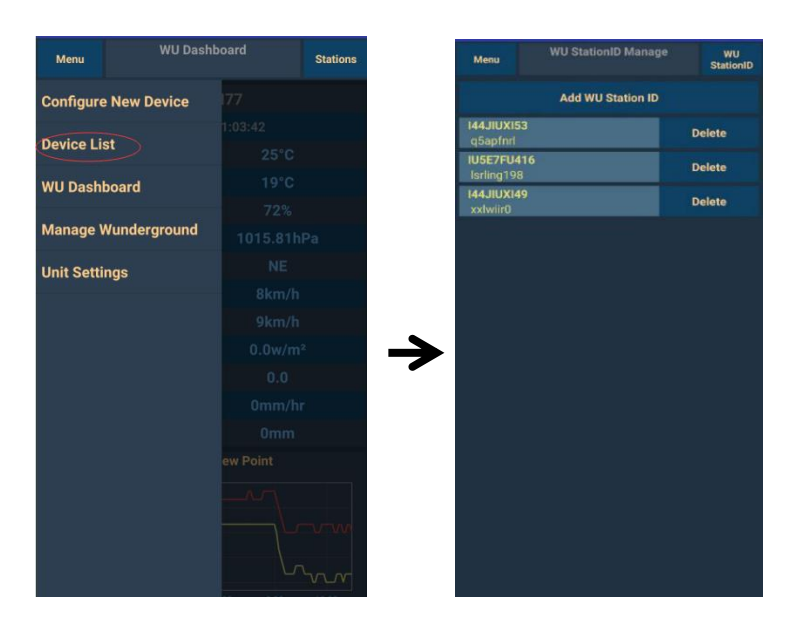

**Mobile application –Remove or Add WU ID (Android)**

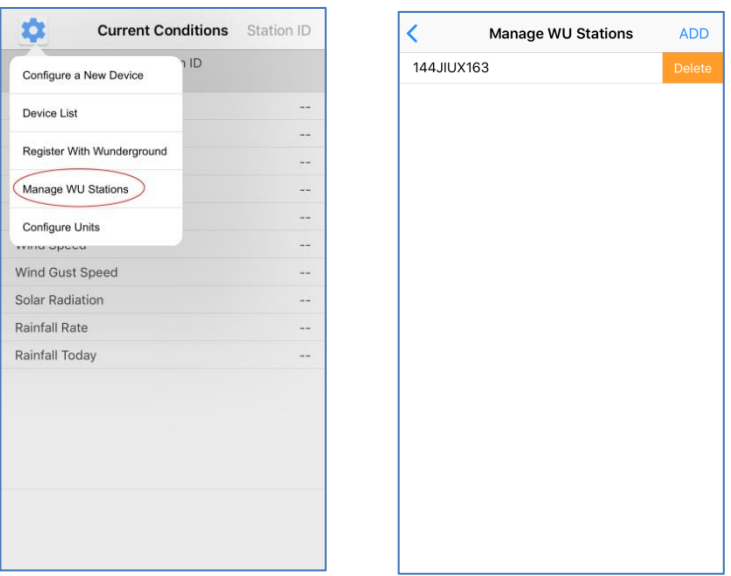

#### **Mobile application –Remove or Add WU ID (iOS)**

## **8.5 Mobile application – Set Units**

You may want to change the units in which sensor values are reported. To do so, click on the **"Configure Units**" menu after tapping on the settings icon. Next, tap on the sensor type you wish to change the reporting units for and set the units as desired.

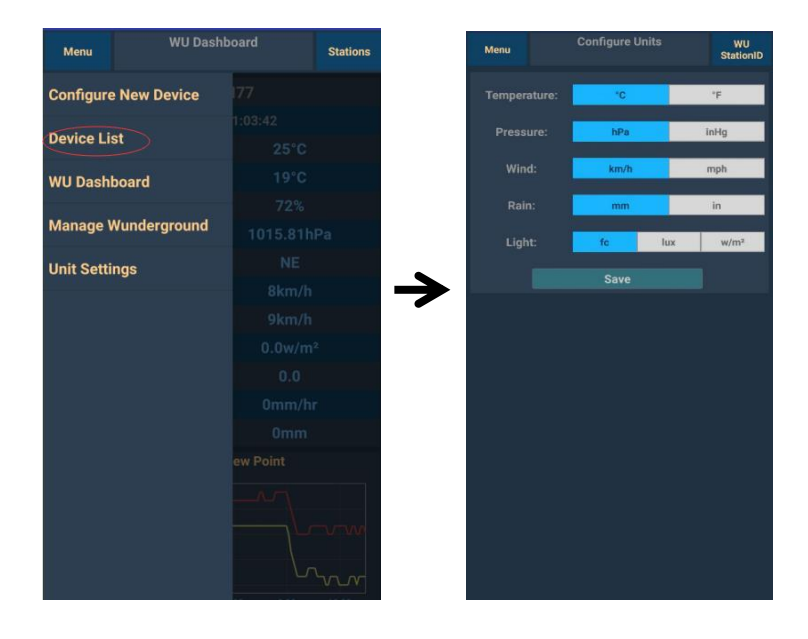

#### **Mobile application – Change units (Android)**

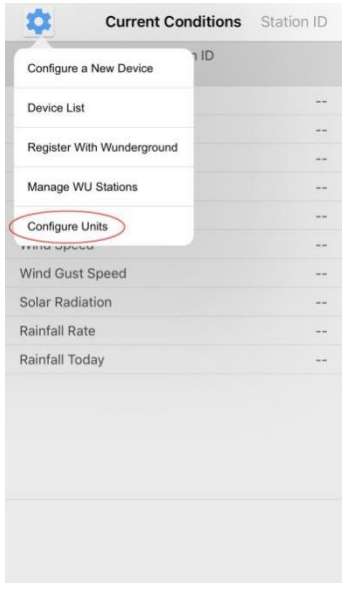

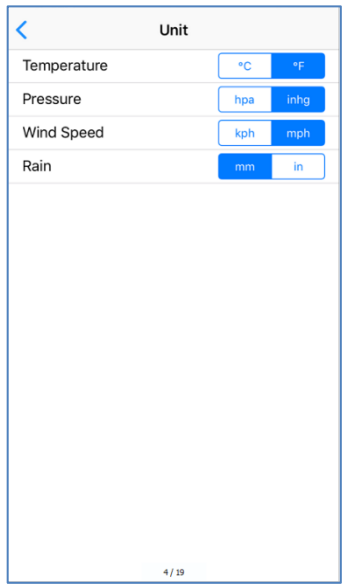

## **Mobile application – Change units (iOs)**

# **9. Registering WeatherUnderground.com through the PC or Mac**

If you have not already done the setup for wunderground.com during the Wi-Fi setup, you can do so later. Perform the following steps:

1. Visit Wunderground.com and click **Join** as the right top arrow indicates and select the **Sign up for free** option.

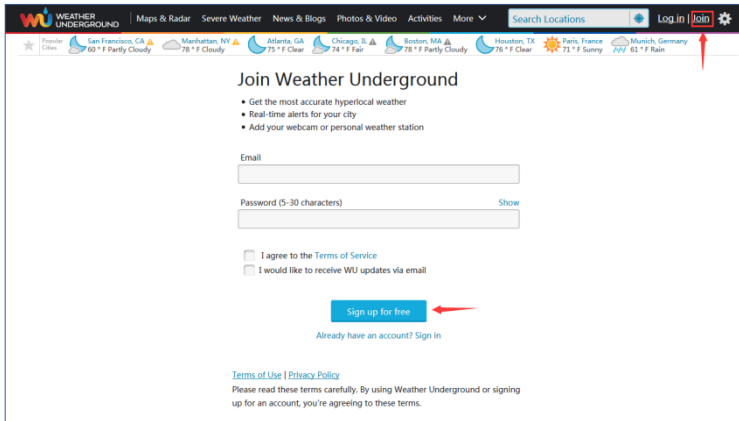

2. Click **More** and select **Add Weather Station** to register your station

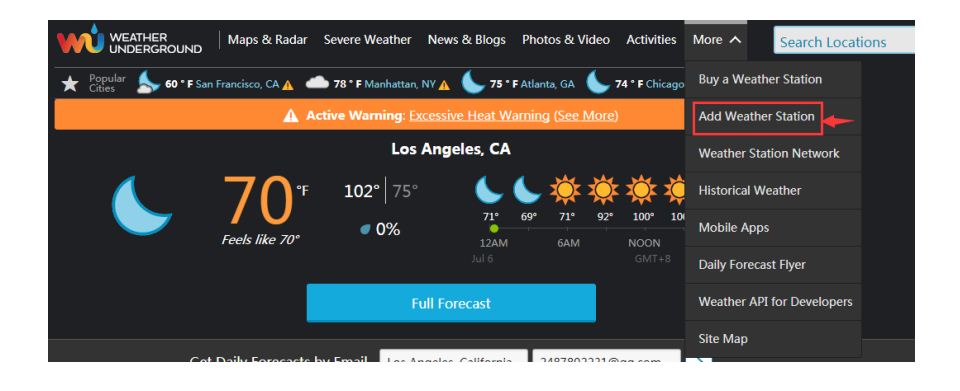

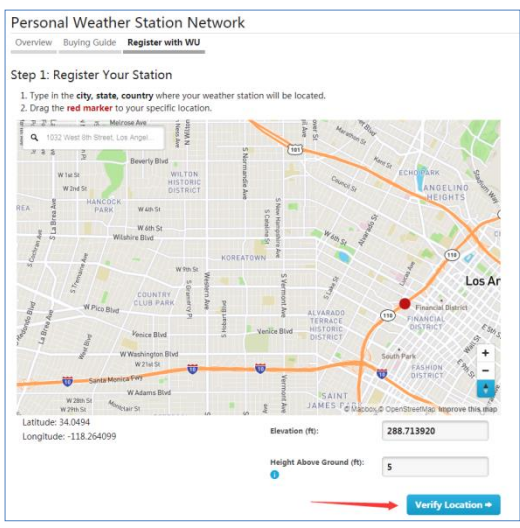

3. Clicks verify **location** and fill out the form. After submitting the form, you will see the following:

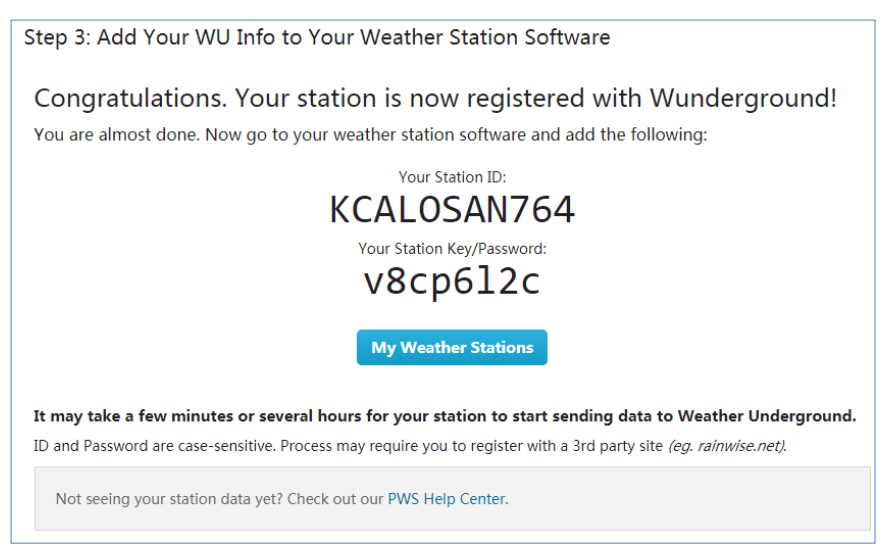

**Note:** Your station ID will have the form: KSSCCCC###, where K is for USA station (I for international), SS is your state, CCCC is your city and ### is the station number in that city.

In the example above, KAZPHOEN424 is in the USA (K), State of Arizona (AZ), City of Phoenix (PHOEN) and #424.

## **Viewing your Data on Wunderground.com**

You can also observe your weather station's data by using the wunderground.com web site. You will use a URL like this one, where your station ID replaces the text "STATIONID": [http://www.wunderground.com/personal-weather](http://www.wunderground.com/personal-weather-station/dashboard?ID=STATIONID)[station/dashboard?ID=STATIONID](http://www.wunderground.com/personal-weather-station/dashboard?ID=STATIONID)

It will show a page such as this, where you can look at today's data and historical data as well:

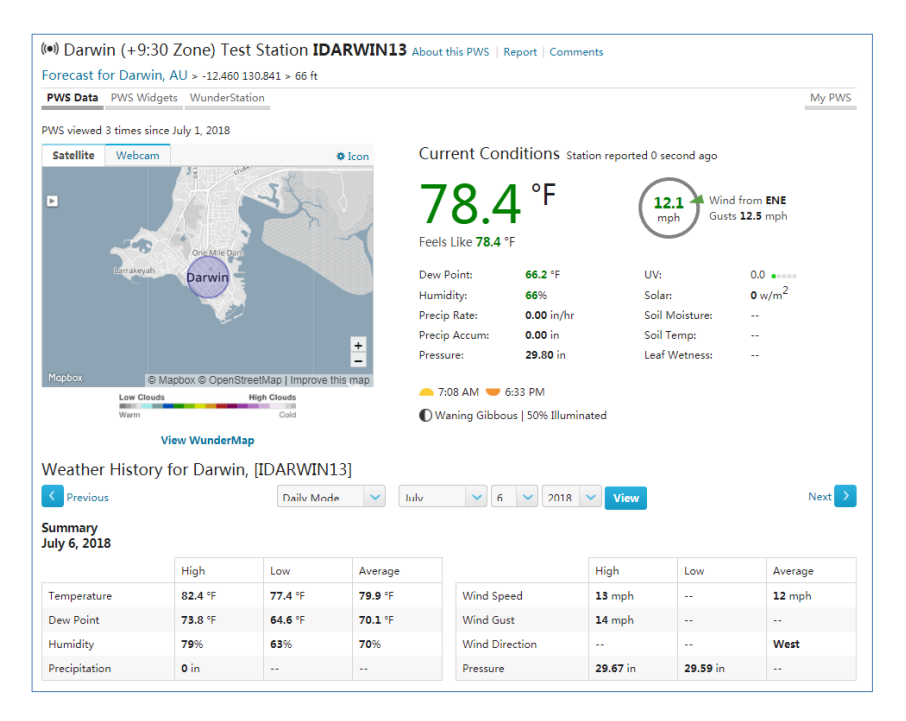

There are also some very useful mobile apps. The URLs provided here go to the Web version of the application pages. You can also find them directly from the iOS or Google Play stores:

 **WunderStation**: iPad application for viewing your station's data and graphs

[https://itunes.apple.com/us/app/wunderstation-weather-from-your](https://itunes.apple.com/us/app/wunderstation-weather-from-your-neighborhood/id906099986)[neighborhood/id906099986](https://itunes.apple.com/us/app/wunderstation-weather-from-your-neighborhood/id906099986)

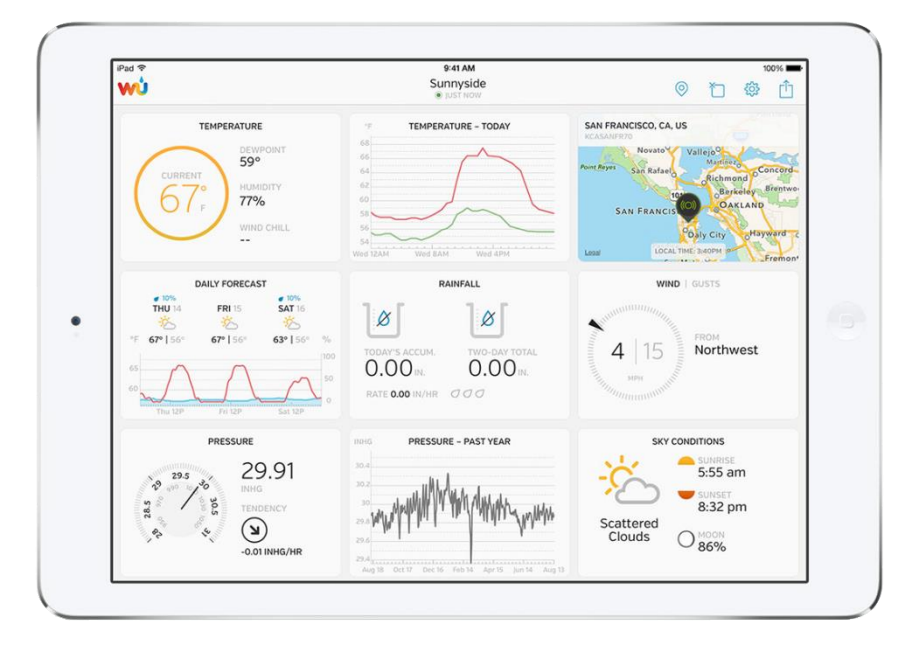

 **WU Storm**: iPad and iPhone application for viewing radar images, animated wind, cloud coverage and detailed forecast, and PWS station data

<https://itunes.apple.com/us/app/wu-storm/id955957721>

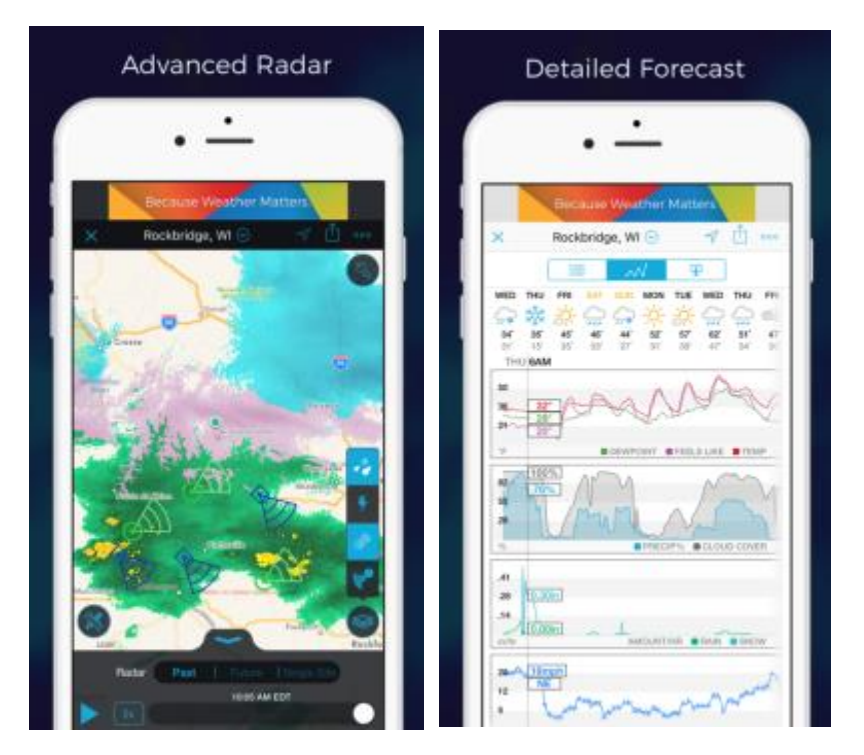

**Weather Underground: Forecast**: iOS and Android application for forecasts

[https://itunes.apple.com/us/app/weather-underground](https://itunes.apple.com/us/app/weather-underground-forecast/id486154808)[forecast/id486154808](https://itunes.apple.com/us/app/weather-underground-forecast/id486154808) [https://play.google.com/store/apps/details?id=com.wunderground.andr](https://play.google.com/store/apps/details?id=com.wunderground.android.weather&hl=en) [oid.weather&hl=en](https://play.google.com/store/apps/details?id=com.wunderground.android.weather&hl=en)

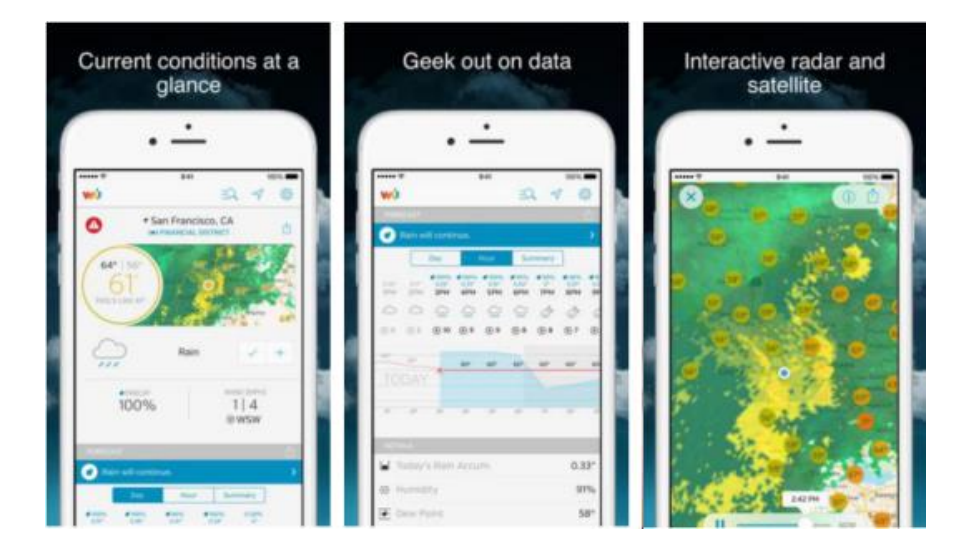

**PWS Weather Station Monitor**: View weather conditions in your neighborhood, or even right in your own backyard. Connects to wunderground.com

[https://itunes.apple.com/us/app/pws-weather-station-](https://itunes.apple.com/us/app/pws-weather-station-monitor/id713705929)

#### [monitor/id713705929](https://itunes.apple.com/us/app/pws-weather-station-monitor/id713705929)

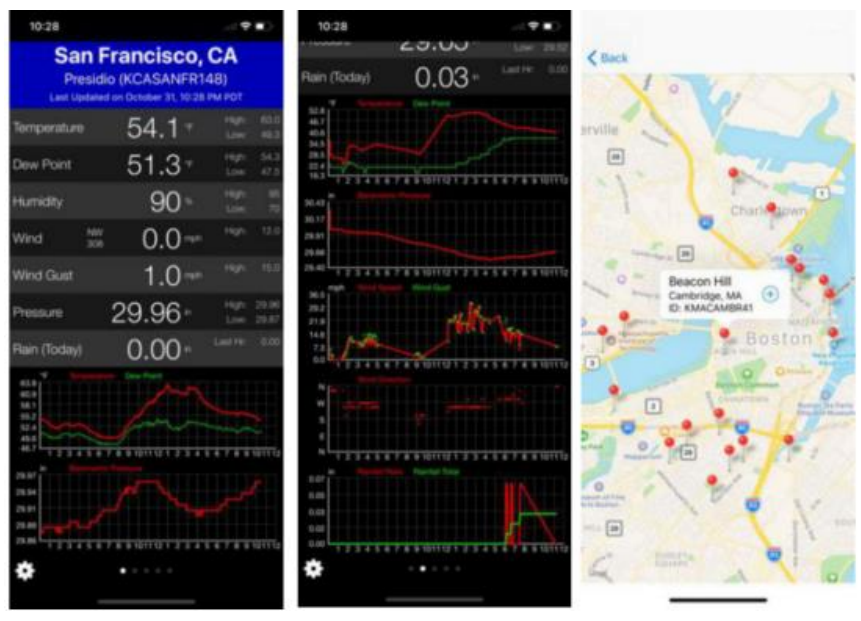

# **10. Maintenance**

1. Clean the rain gauge once every 3 months. Rotate the funnel counter-clockwise and lift to expose the rain gauge mechanism, and clean with a damp cloth. Remove any dirt, debris and insects. If bug infestation is an issue, spray the array lightly with insecticide.

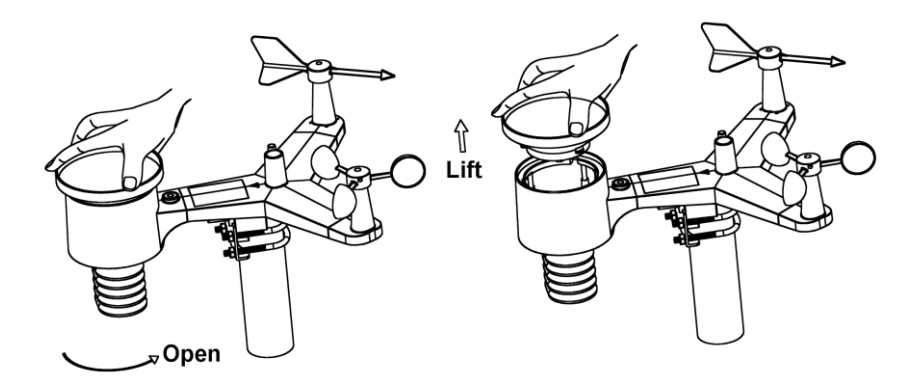

- 2. Clean the solar radiation sensor and solar panel every 3 months with damp cloth.
- 3. Replace batteries every 1-2 years. If left in too long, the batteries may leak due to environmental challenges. In harsh environments, inspect the batteries every 3 months (when cleaning the solar panel).
- 4. When replacing the batteries, apply a corrosion preventive compound on the battery terminals, available at Amazon and most hardware stores.
- 5. In snowy environments, spray the top of the weather station with anti-icing silicon spray to prevent snow build up.

# **11.Troubleshooting Guide**

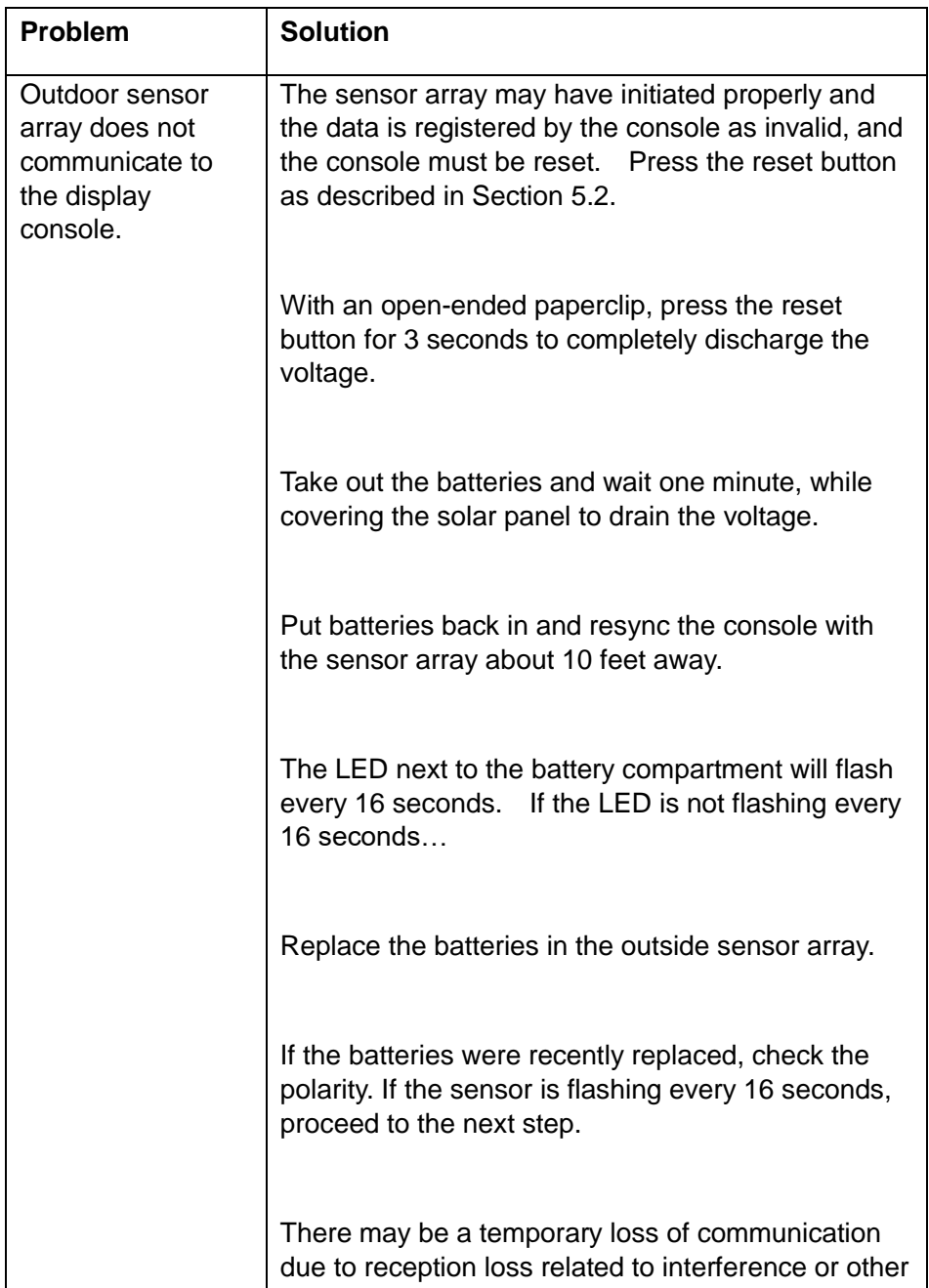

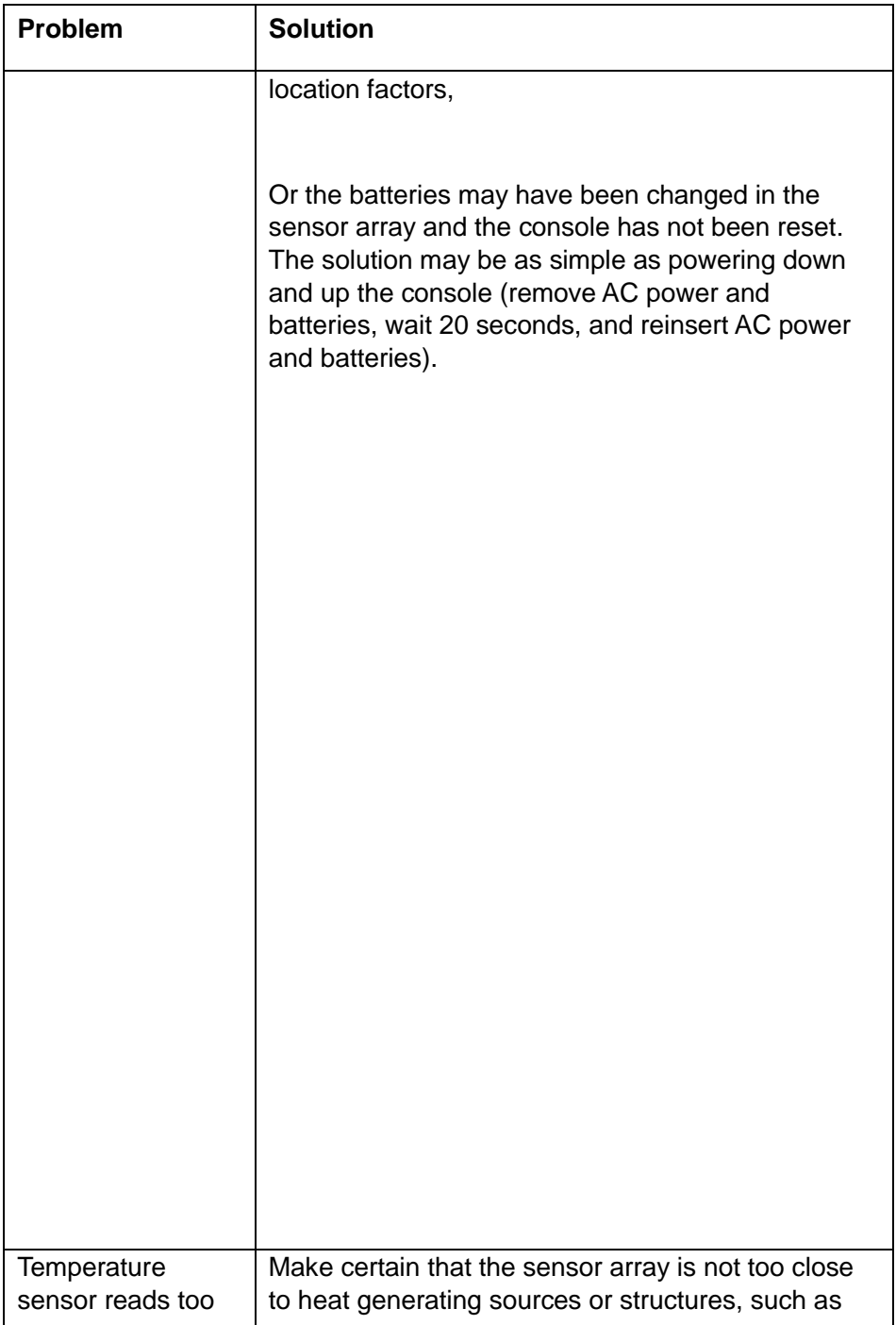

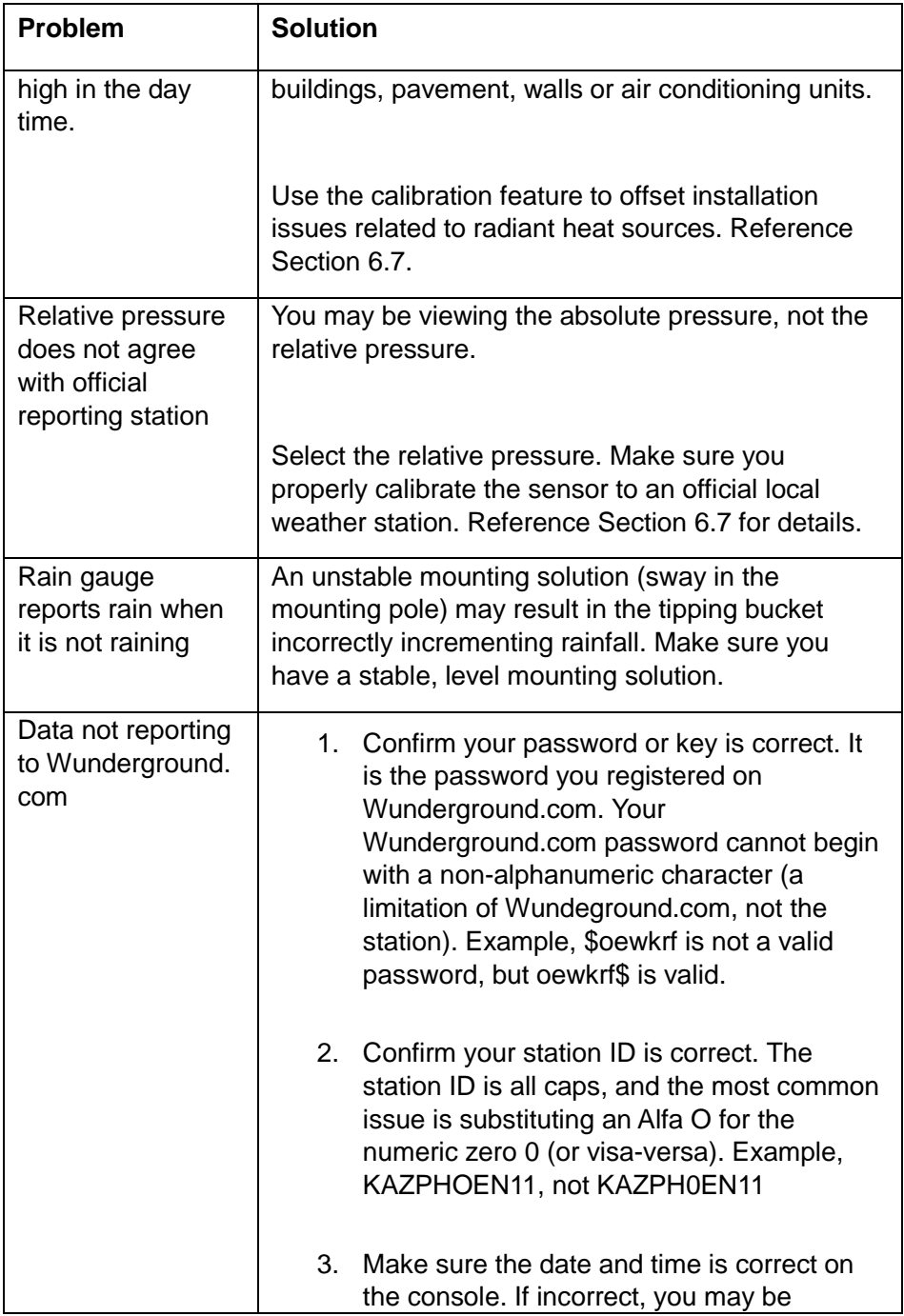
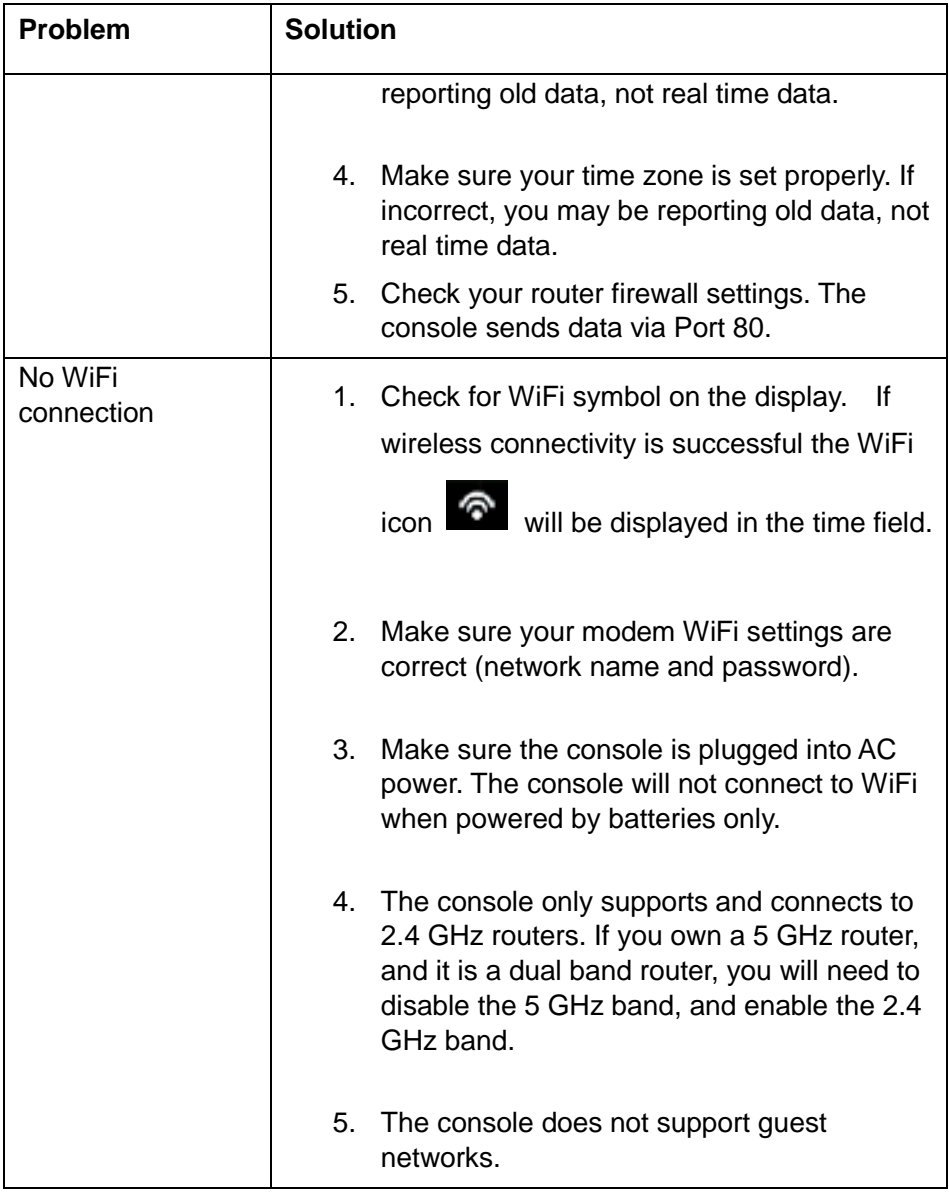